# MANUAL DO USUÁRIO IMPRESSORA TT042

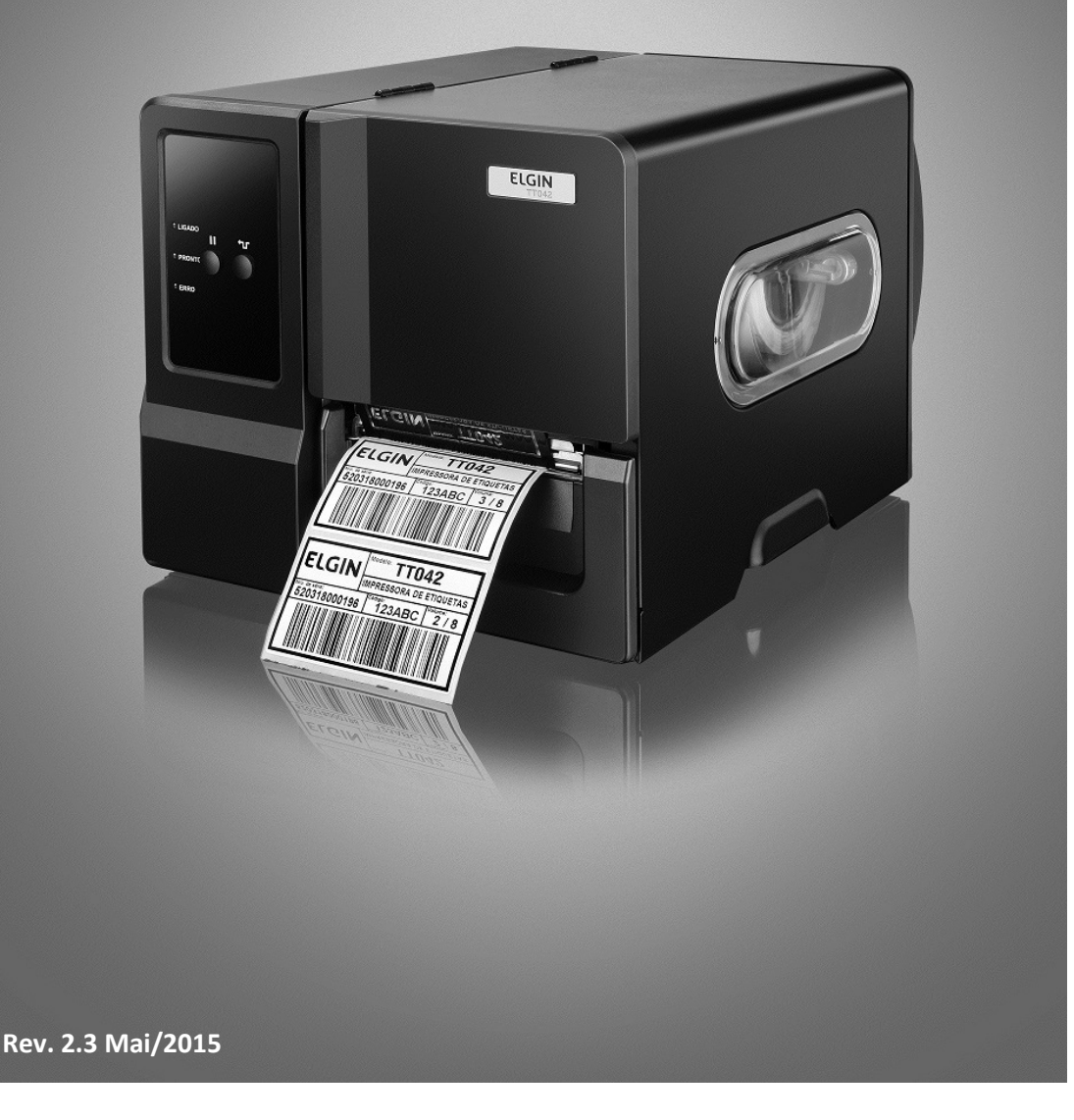

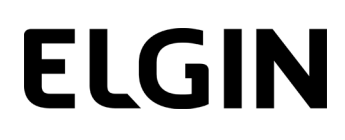

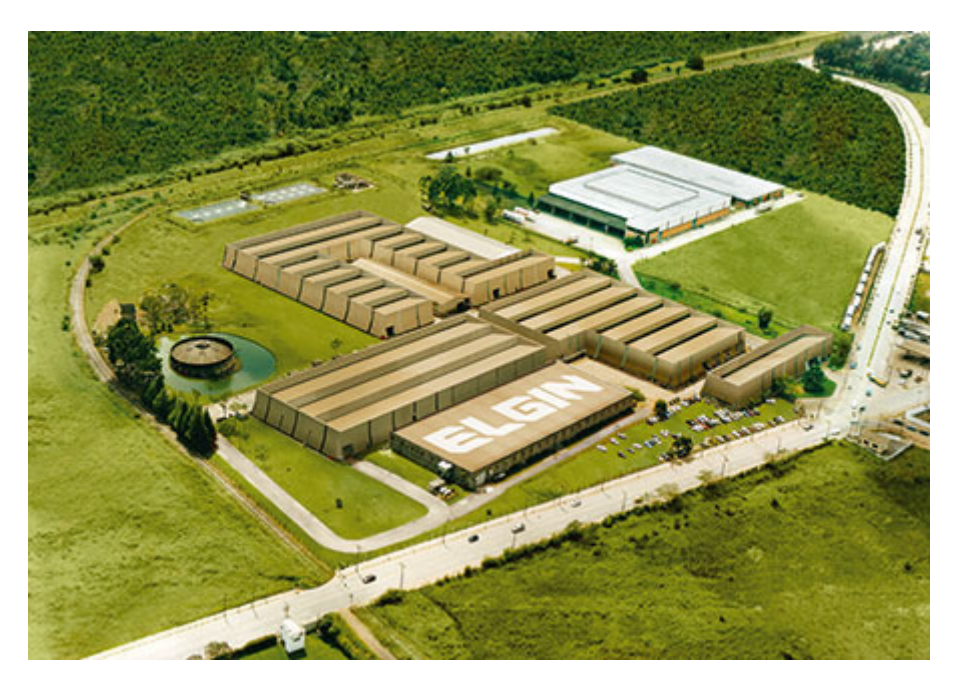

Começando pelo segmento de máquinas de costura, a ELGIN S.A. foi fundada em 1952. Uma empresa familiar, com capital 100% nacional, possui 3 plantas fabris (2 em Mogi das Cruzes e 1 em Manaus), além de 1 escritório central(em São Paulo) e mais 10 lojas de cozinhas, contando com mais de 1.200colaboradores. Presente em diversos ramos diferentes de atuação, com uma variedade de mais de 2.000 produtos cadastrados e mais de 25 áreas de suporte e certificação ISO 9001:2000.Ao longo destes mais de meio século de existência a empresa diversificou sua atuação no mercado brasileiro, produzindo bens de consumo e industriais,além de distribuir produtos fabricados por grandes empresas internacionais como pode ser comprovado pela parceria, de mais de uma década, com a gigante japonesa Canon. Atualmente o grupo ELGIN possui divisões distintas para cada segmento em que atua. A

empresa conta com as divisões: Refrigeração, Info Products (Impressoras), Cuisine (Móveis), Automação Comercial, Fundição e Home & Office(Condicionadores de Ar, Máquinas de Costura, Web Cam, Fragmentadores de papel, MP3 Player's, cartuchos e mídias).

DIVISÃO AUTOMAÇÃO COMERCIAL Oferece soluções de hardware e serviços independentemente do segmento de atuação e porte do estabelecimento. Seus produtos são: impressoras fiscais e impressoras de cupom, microterminais, terminal de consulta, leitores de código de barras (de mão e fixos), computadores (destinados para automação comercial), TEF (transferência eletrônica de fundos), caixas registradoras e agora também Terminais de Autoatendimento (totens para, por exemplo, comprar ingressos de cinema sem pegar fila).

### Conteúdo

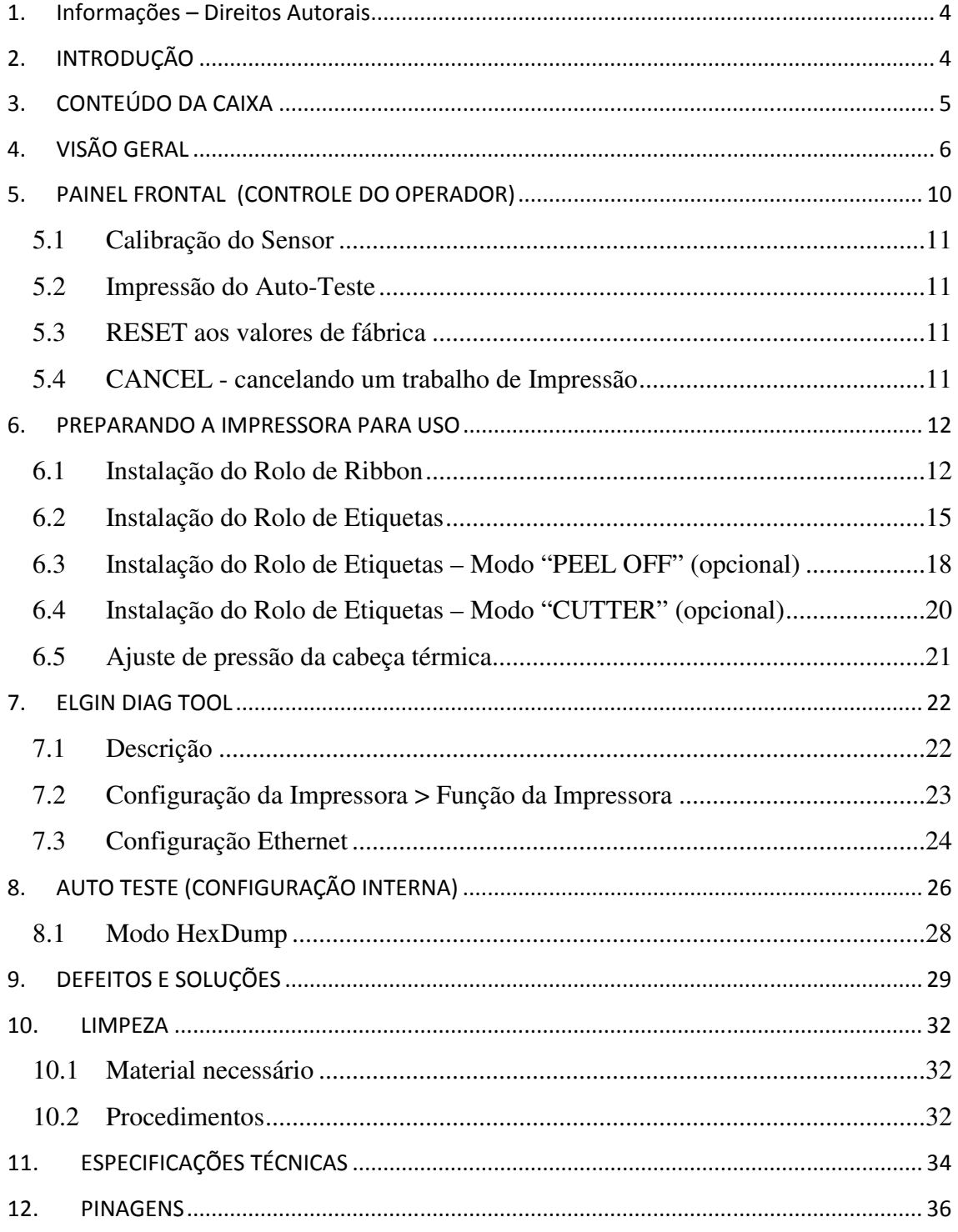

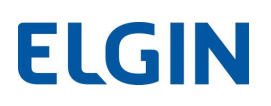

#### 1. Informações – Direitos Autorais

CG Triumvirate é uma marca de Agfa Corporation. A fonte CG Triumvirate Bold Condensed está licenciada para Monotype Corporation. Windows é uma marca registrada de Microsoft Corporation. Todas as outras marcas registradas, são de propriedade de suas respectivas empresas.

As informações contidas neste documento, estão sujeitas a alterações sem aviso prévio e não representam um compromisso da ELGIN. Nenhuma parte deste manual pode ser reproduzida ou transmitida de nenhuma forma ou meios, a menos que seja utilizado para uso pessoal do proprietário do equipamento, sem a expressa autorização da ELGIN.

### 2. INTRODUÇÃO

Parabéns por escolher a impressora industrial de etiquetas e códigos de barras ELGIN TT042. A partir de agora você conta com o nosso compromisso de oferecer produtos de alta qualidade e que sejam fáceis de usar de manter. Este manual contém informações sobre o uso correto e as melhores práticas a seguir para que seu equipamento funcione corretamente e por muito tempo.

### 3. CONTEÚDO DA CAIXA

Esta impressora foi especialmente embalada para suportar a danos durante o transporte. Por favor, inspecione cuidadosamente a embalagem e a impressora ao recebê-la. Sugerimos guardar a embalagem, para o caso de ser necessário transportar a impressora.

Os seguintes itens devem estar inclusos na caixa de sua impressora:

- Uma impressora ELGIN TT042
- Um CD de instalação
- Um Guia Rápido
- Um cabo de força
- Um cabo USB
- Um tubete de papelão, para rebobinar o ribbon

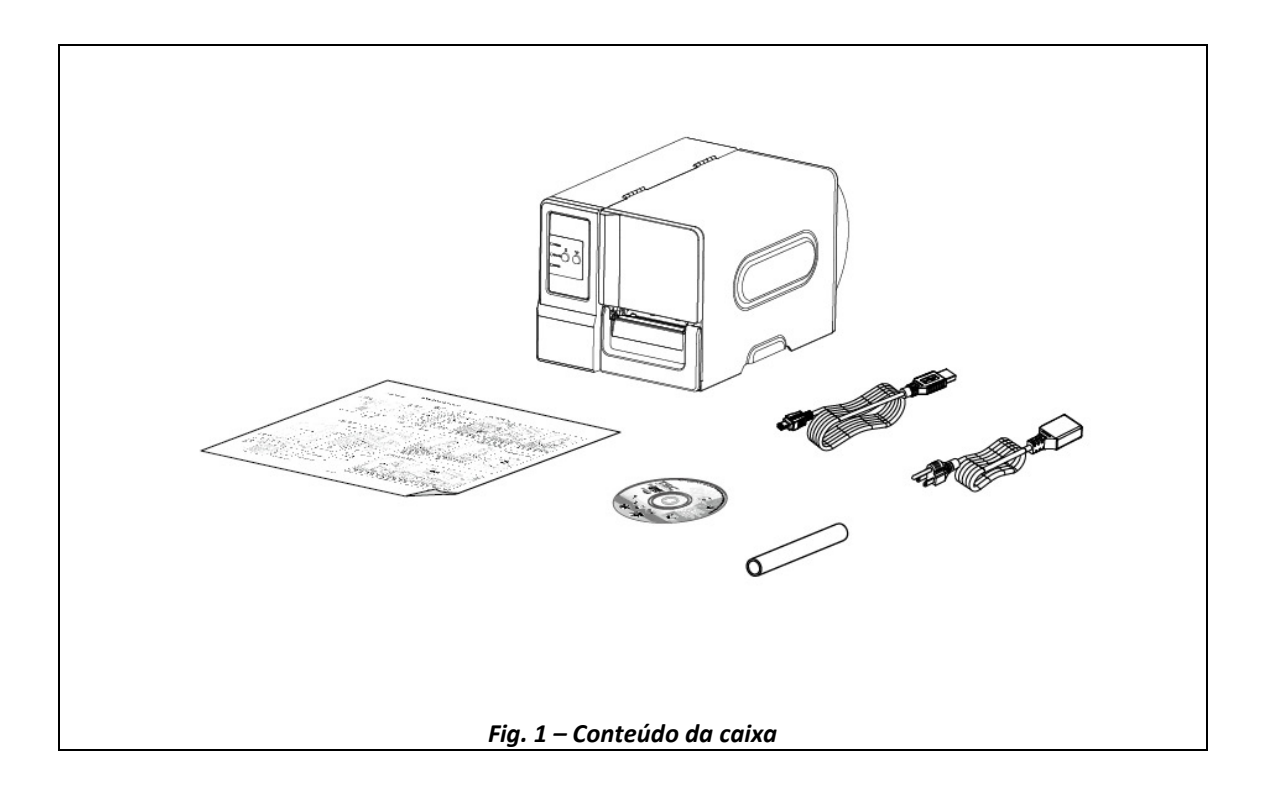

\*\*\*O conteúdo da caixa está sujeito a alterações sem aviso prévio\*\*\*

### 4. VISÃO GERAL

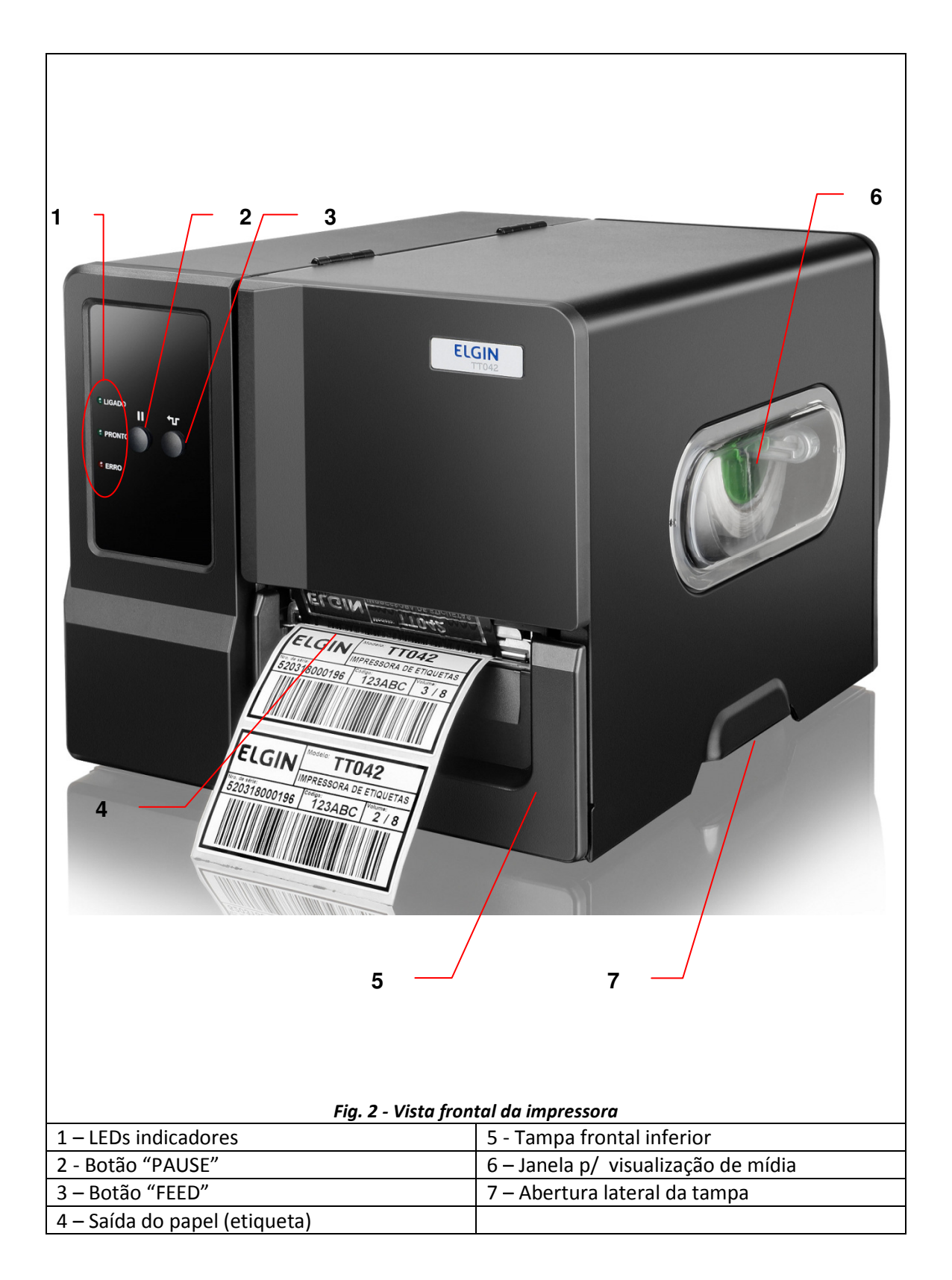

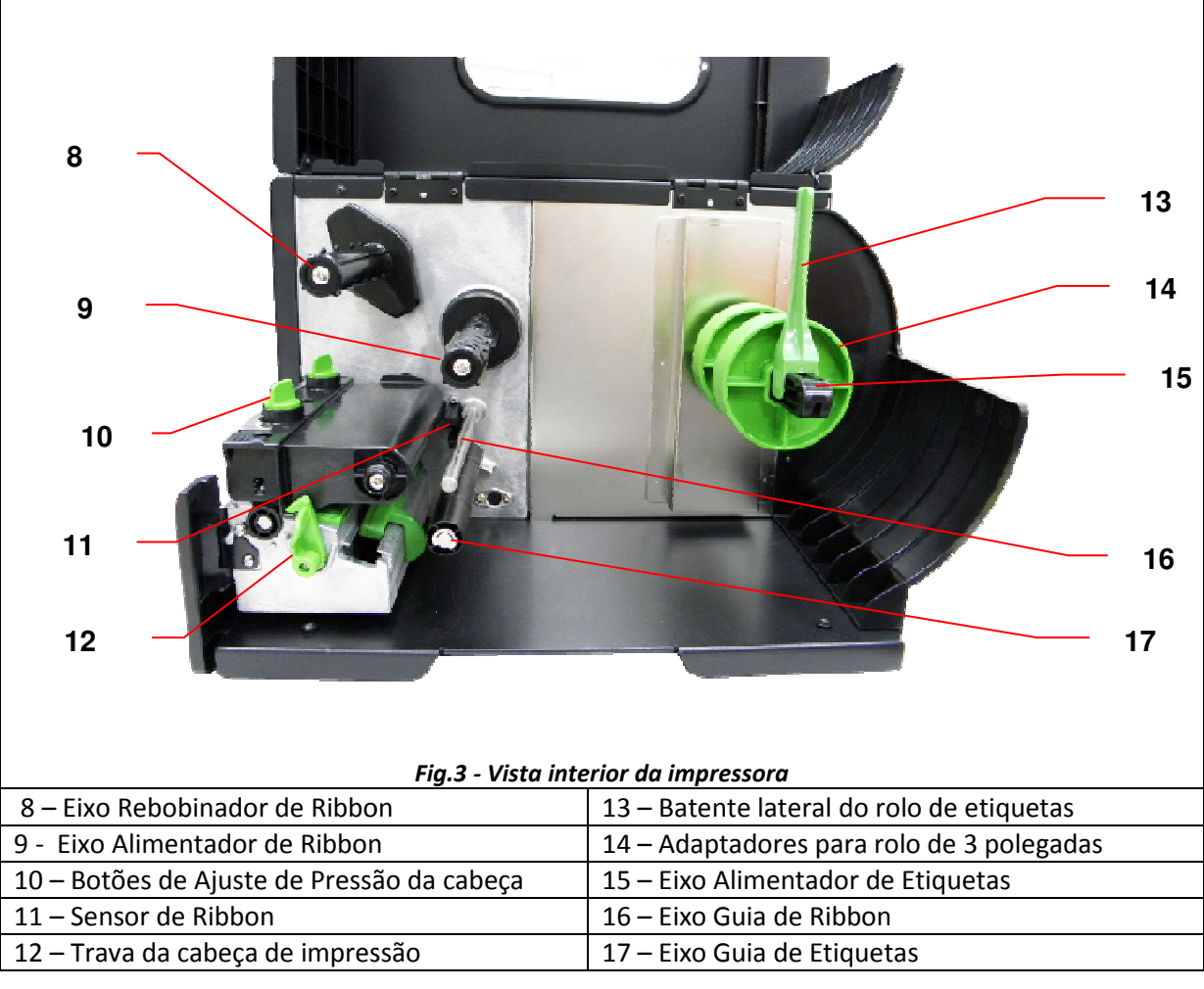

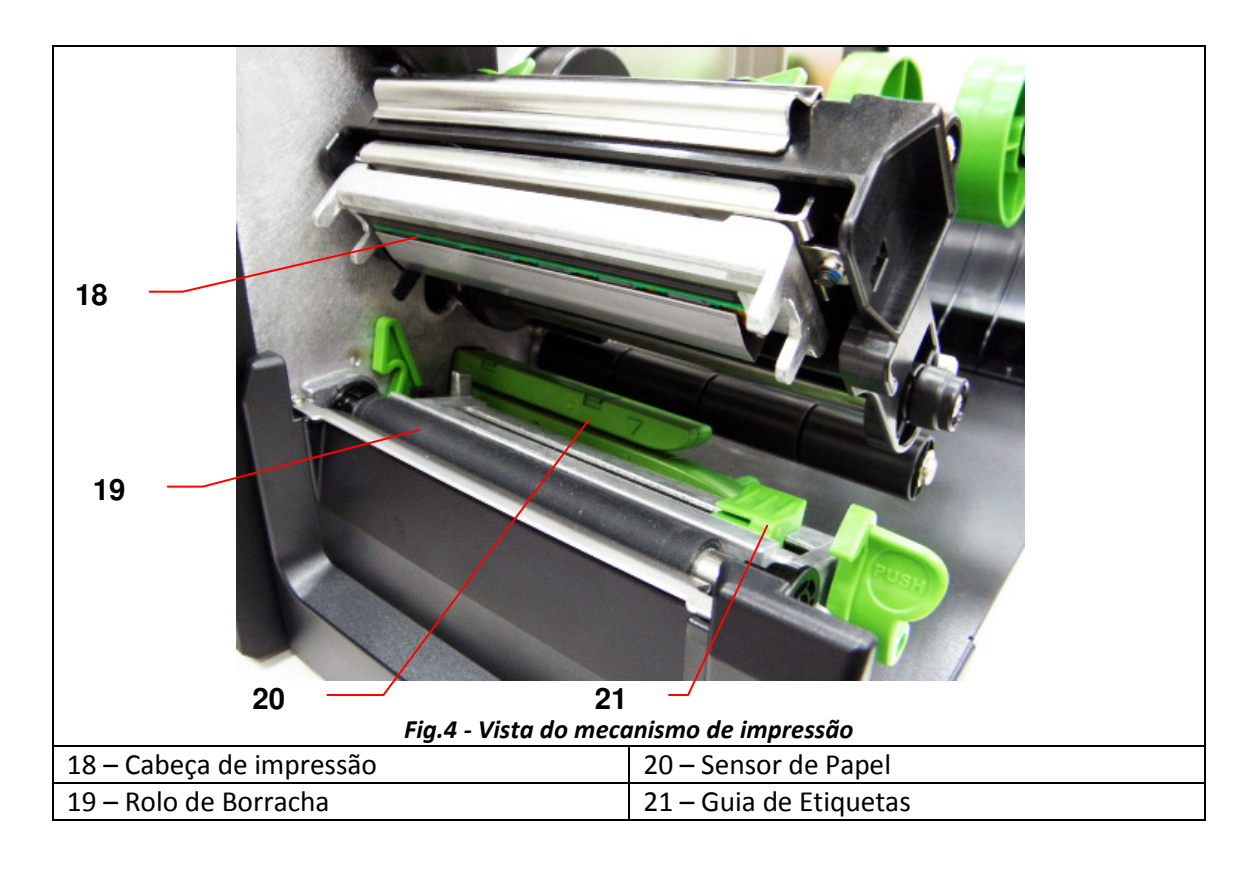

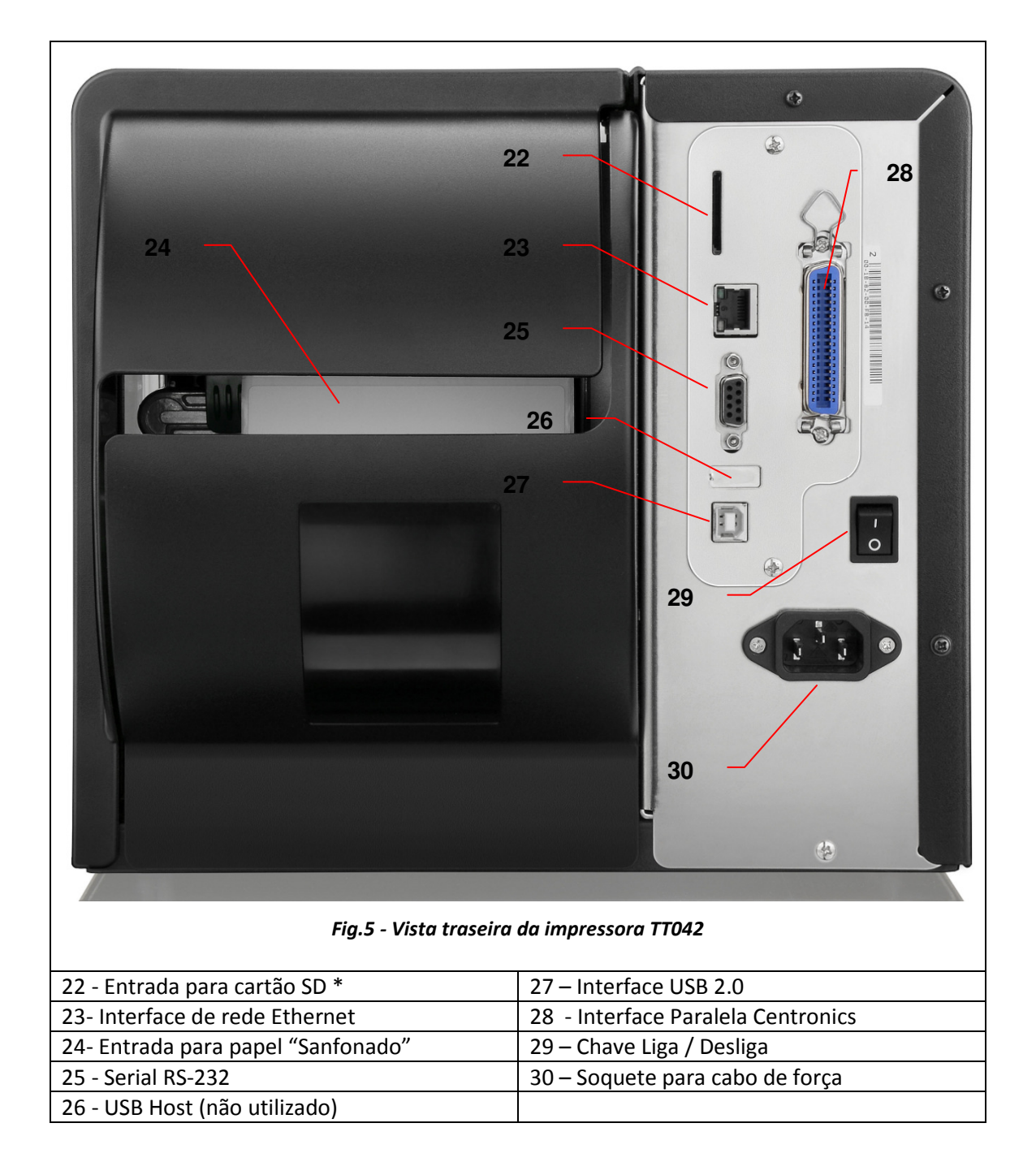

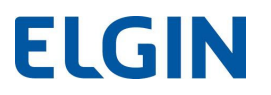

#### **\*Especificações recomendadas do cartão SD**

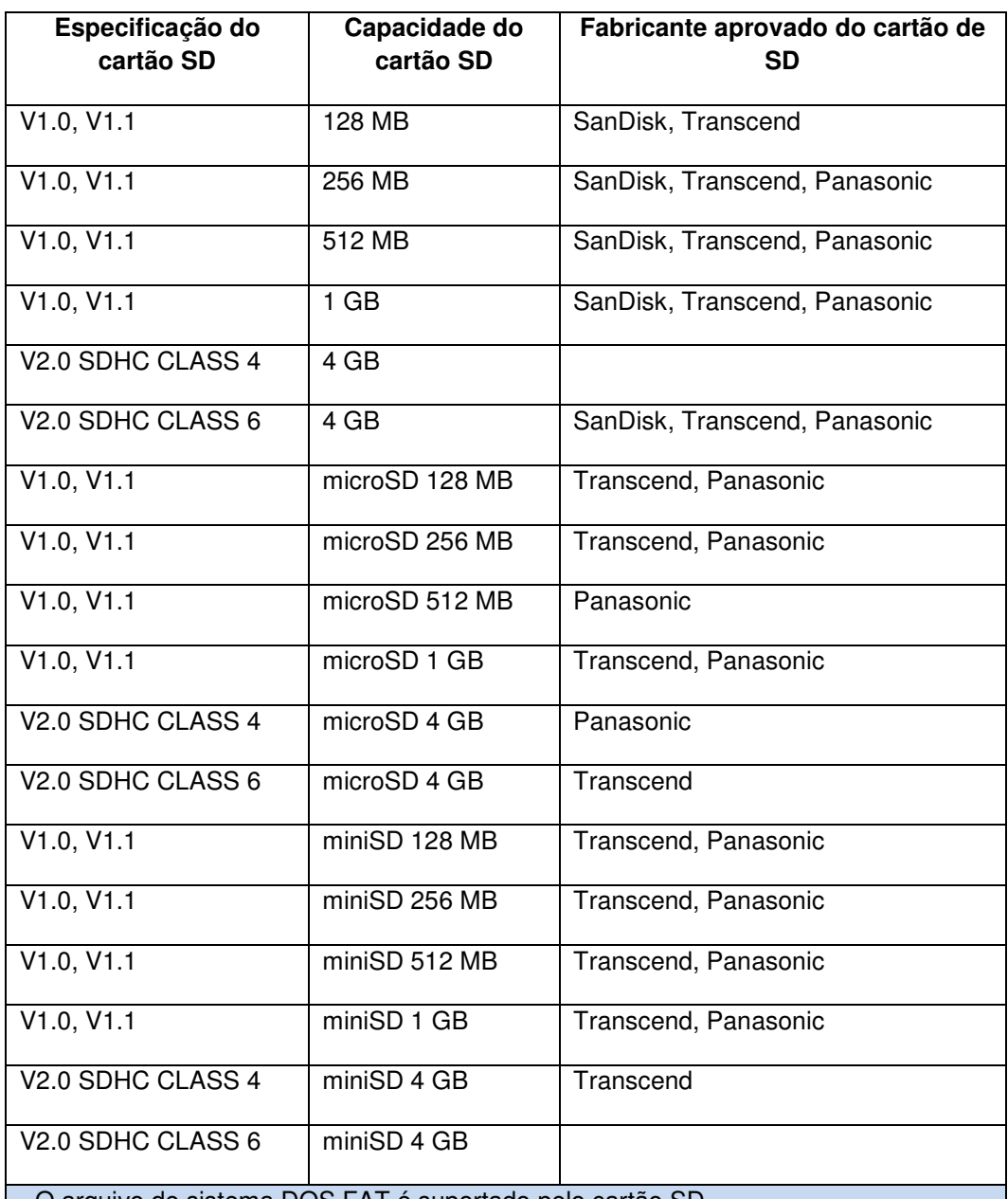

- O arquivo de sistema DOS FAT é suportado pelo cartão SD.

- Pastas/arquivos armazenados no cartão SD devem estar no formato de nome de arquivo 8.3

- O adaptador de miniSD/microSD é necessário para o leitor de cartão SD.

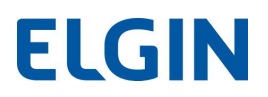

### 5. PAINEL FRONTAL (CONTROLE DO OPERADOR)

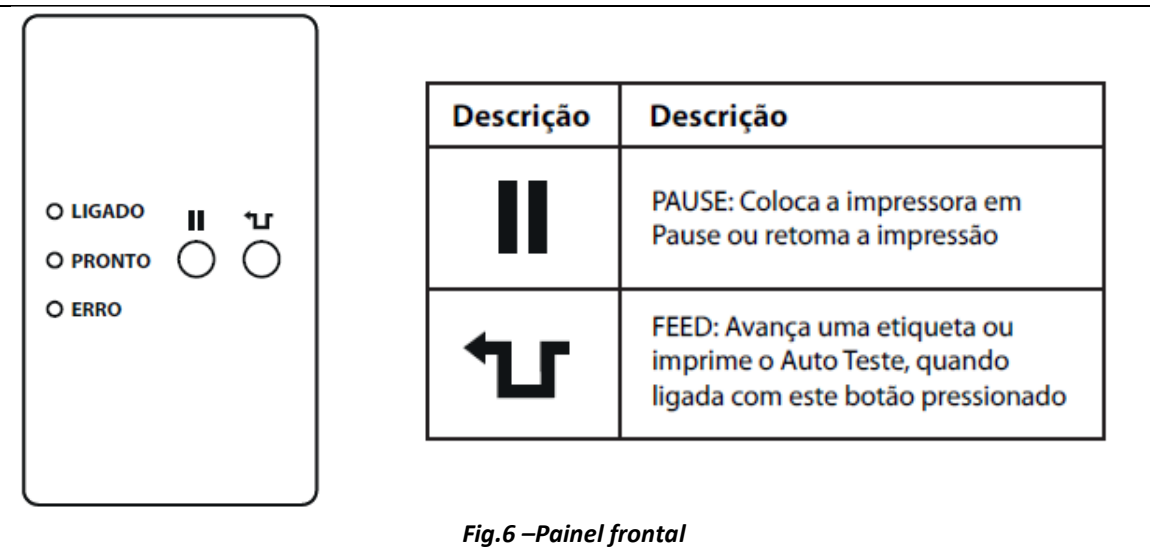

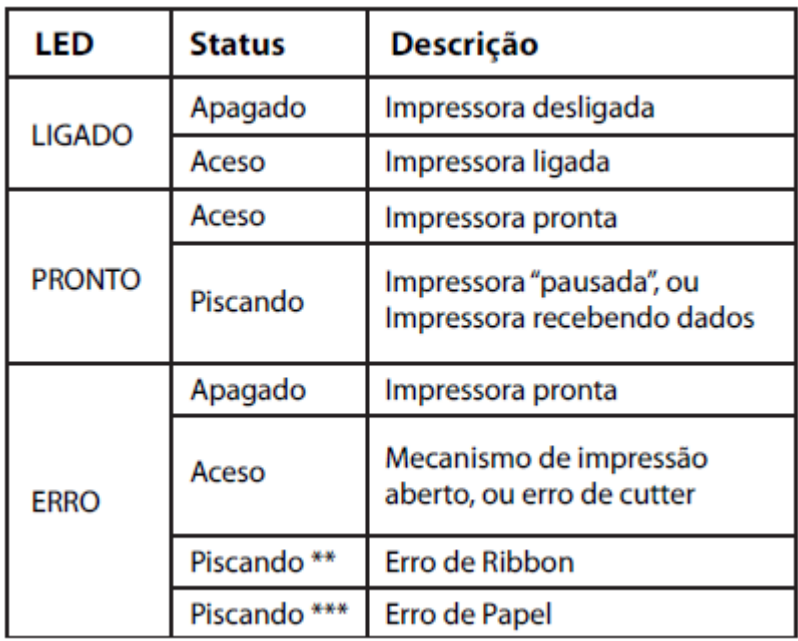

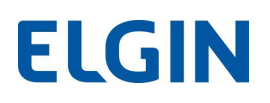

#### 5.1 Calibração do Sensor

Após instalar etiquetas e Ribbon (se usado), ligar a impressora mantendo o botão PAUSE pressionado, até a impressora emitir um BIP. Algumas etiquetas avançam automaticamente.

#### 5.2 Impressão do Auto-Teste

Para imprimir a configuração interna, ligar a impressora mantendo o botão FEED pressionado, até a impressora emitir um BIP, em seguida as informações serão impressas. A etiqueta deve ter pelo menos 50mm de largura. OBS. Desligue e ligue a impressora antes de começar a utilizá-la, para retirá-la do modo HEXDUMP.

#### 5.3 RESET aos valores de fábrica

Para efetuar o reset, deve-se ligar a impressora mantendo os dois botões pressionados (PAUSE+FEED), até ouvir um "BIP".

Após este procedimento é necessário realizar o procedimento de calibração, conforme descrito no item 5.1

#### 5.4 CANCEL - cancelando um trabalho de Impressão

Apesar de a impressora TT042 não possuir um botão "cancel", para cancelar diretamente o trabalho de impressão, ainda sim é possível fazê-lo. Para isso, seguir os passos abaixo:

1 – Pressionar uma vez o botão "Pause" (o Led "Pronto" começa piscar).

2- Manter pressionado o botão "Feed", por 3 segundos, até que o Led vermelho "Erro" pisque rapidamente.

3- Pressionar novamente o botão "Pause", para deixar a impressora pronta para receber novos comandos de impressão.

Obs. Esta função está disponível a partir da versão de Firmware A1.80EG, ou superior.

### 6. PREPARANDO A IMPRESSORA PARA USO

- 1. Coloque a impressora em uma superfície plana e firme.
- 2. Certifique-se de que ela esteja desligada.
- 2. Certifique-se de que ela esteja desligada.<br>3. Conecte a impressora ao computador utilizando o cabo USB fornecido.
- 4. Conecte o cabo de força no soquete situado na traseira da impressora e a outra ponta em uma tomada devidamente aterrada.

#### 6.1 Instalação do Rolo de Ribbon

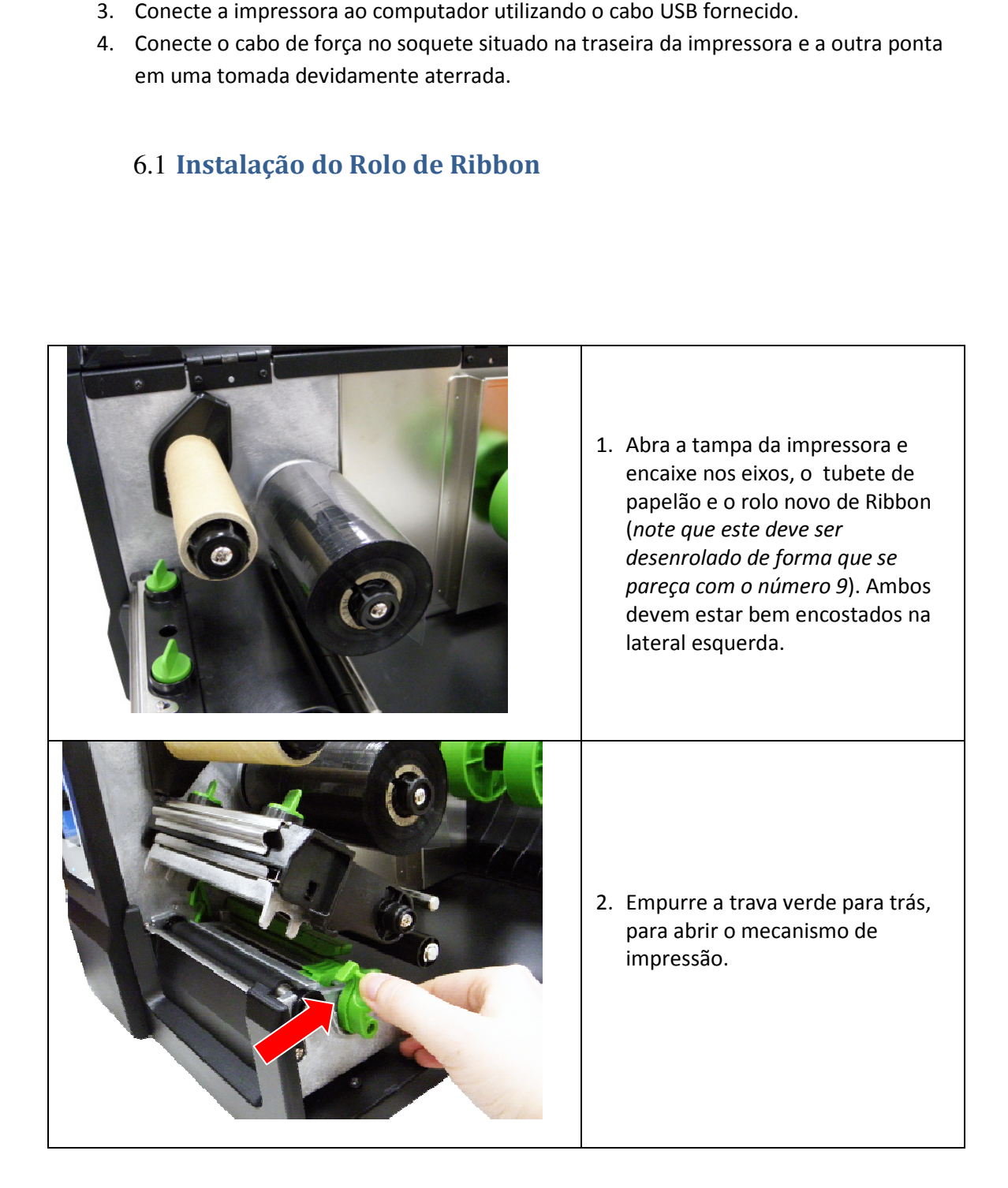

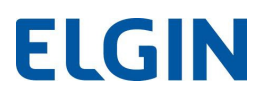

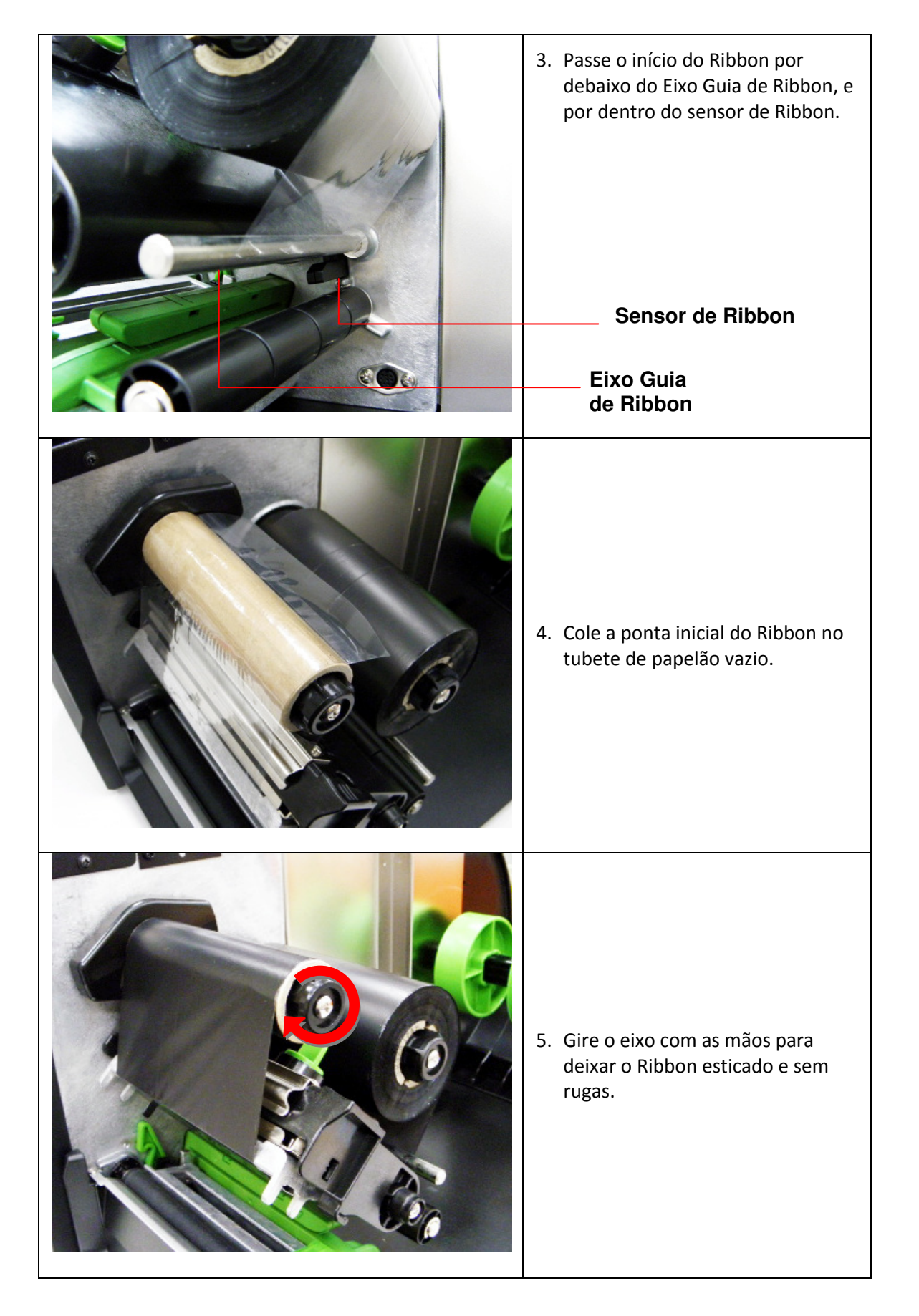

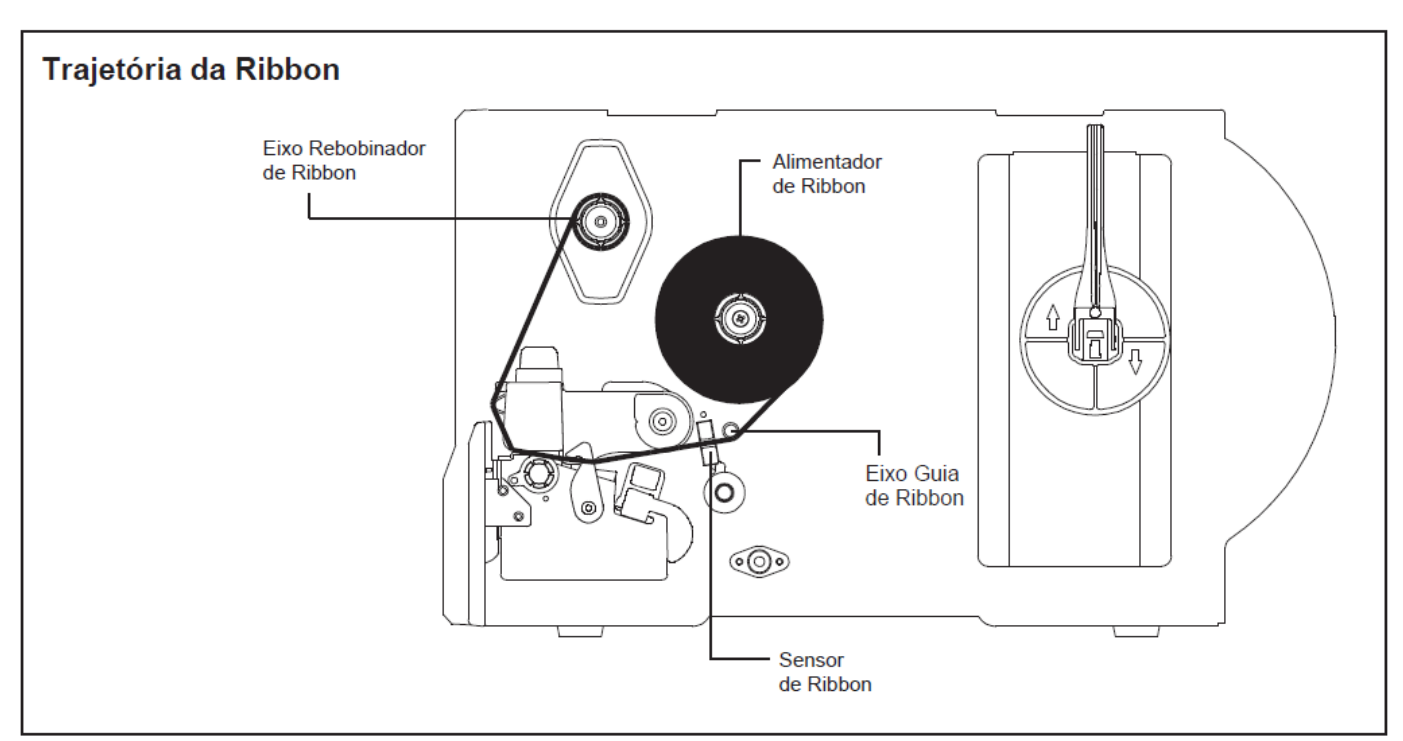

Fig.7 –Diagrama de instalação do Ribbon

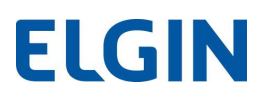

#### 6.2 Instalação do Rolo de Etiquetas

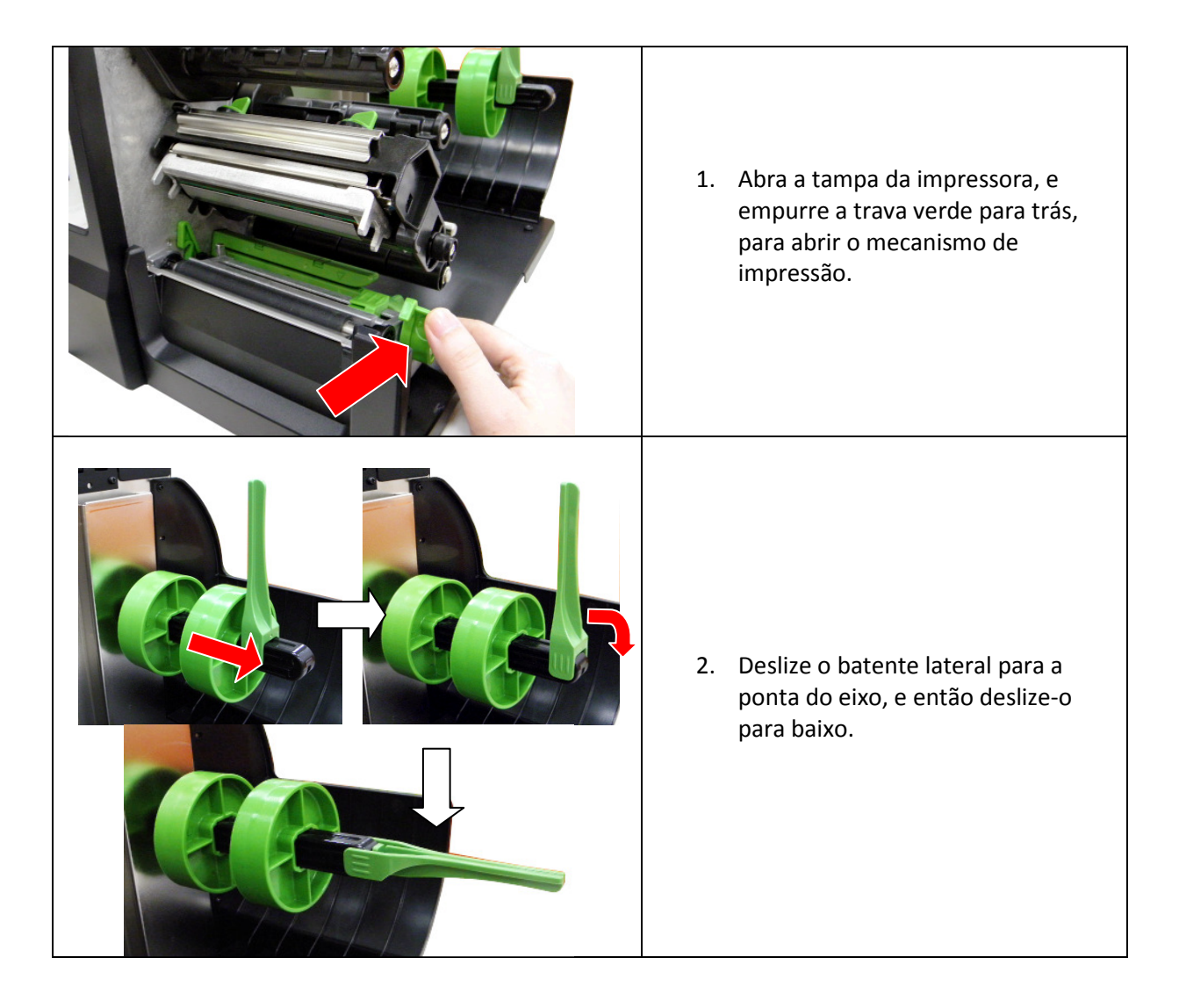

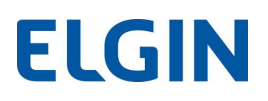

3. Coloque o rolo de etiquetas no eixo alimentador de papel. Levante o batente lateral de etiquetas e deslize-o até encostar na borda do rolo de etiquetas.

#### Observação:

Quando utilizar os adaptadores para rolo com diâmetro interno de 3 3 polegadas, certifique-se de que a direção das setas estão de acordo com a figura mostrada a seguir. Se o rolo utilizado possuir diâmetro interno de 1 polegada, não é necessário utilizar os se de que a direção das setas estão de ac<br>utilizado possuir diâmetro interno de 1 p<br>.adaptadores

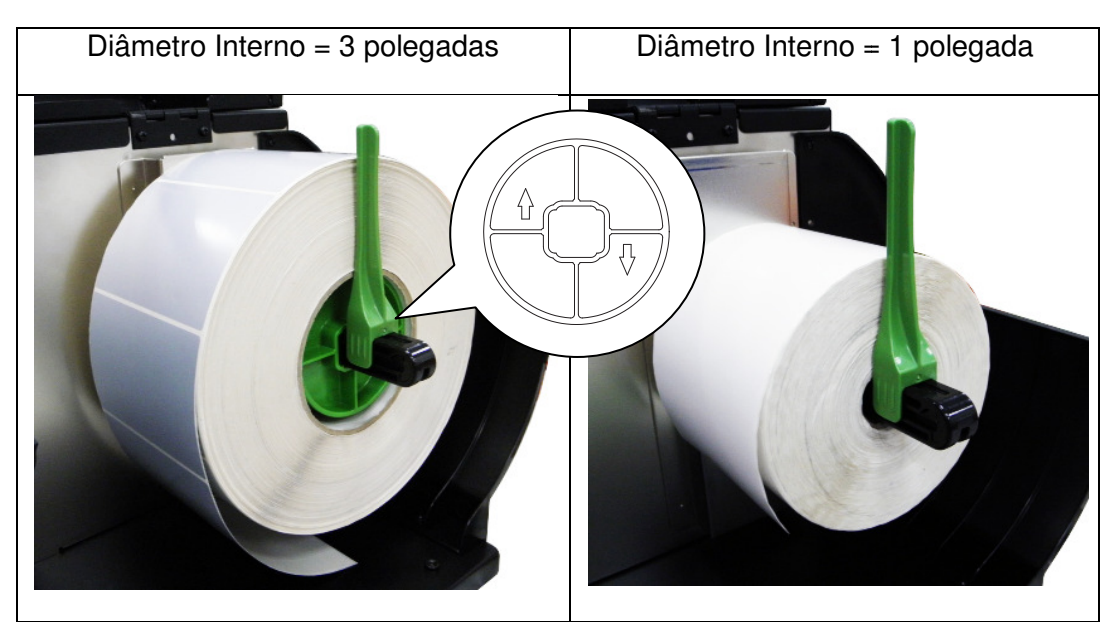

Fig.8 –É possível utilizar rolos com Diâmetro Interno de 3 ou 1 polegada

4. Puxe a ponta da etiqueta para frente, passando por baixo do Eixo Guia de Papel e por dentro do Sensor de Papel, até que o material fique sobre o rolo de borracha.

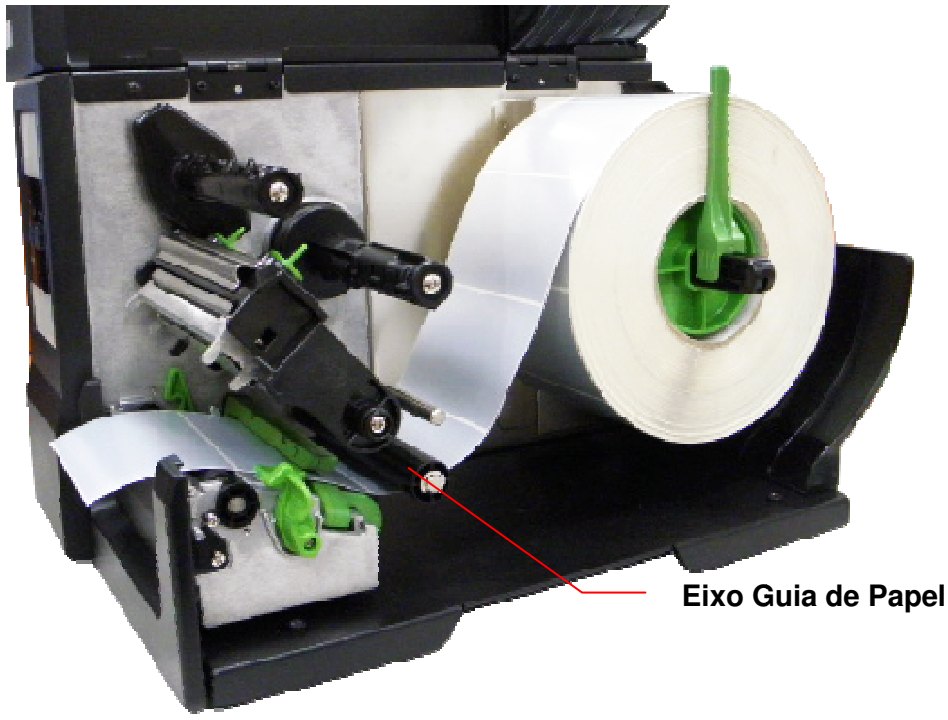

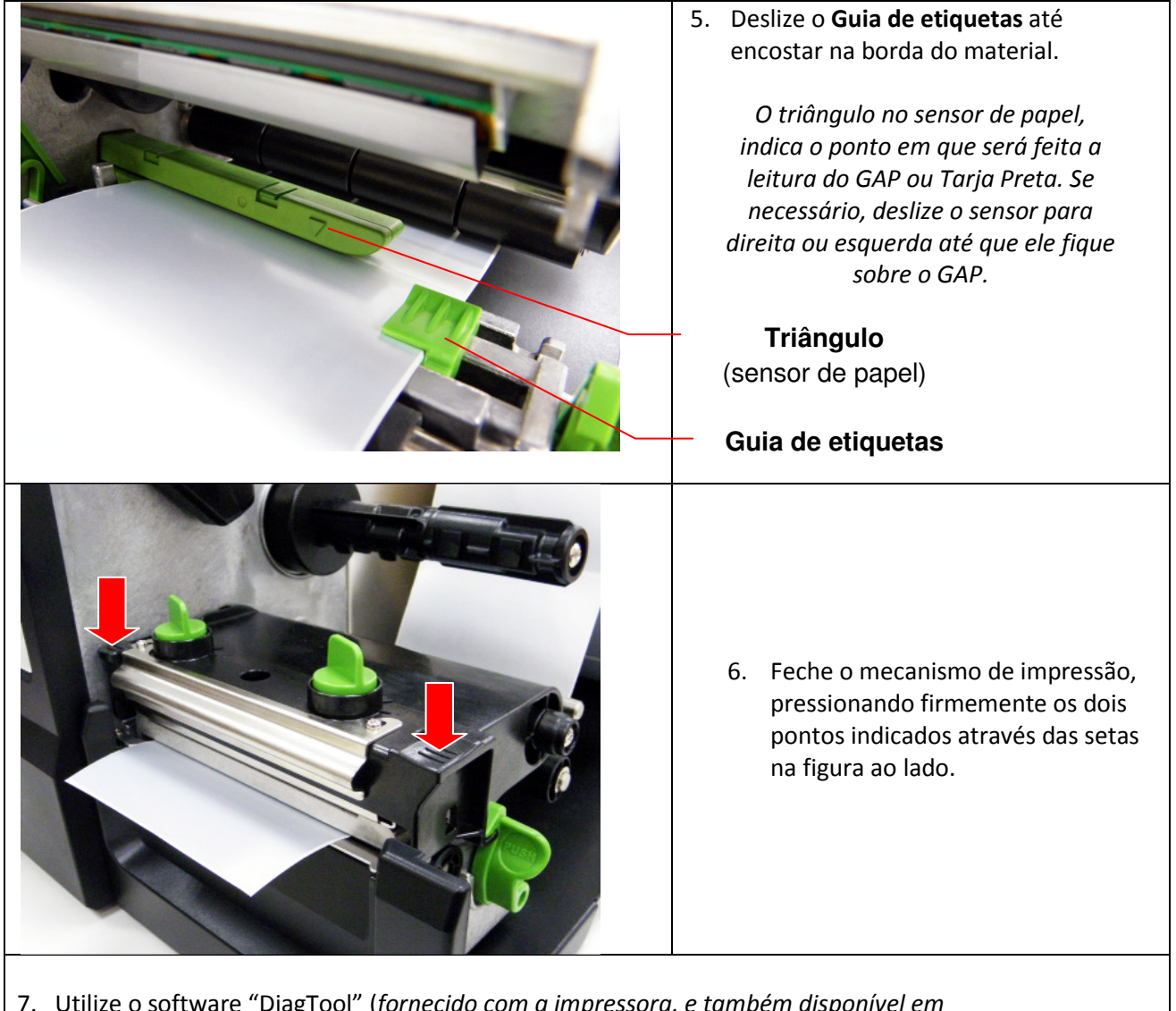

7. Utilize o software "DiagTool" (fornecido com a impressora, e também disponível em www.elgin.com.br), para configurar o tipo de sensor a ser utilizado. Veja mais detalhes na seção 7.

Sempre que mudar a altura da etiqueta utilizada, é recomendável calibrar o sensor de papel.

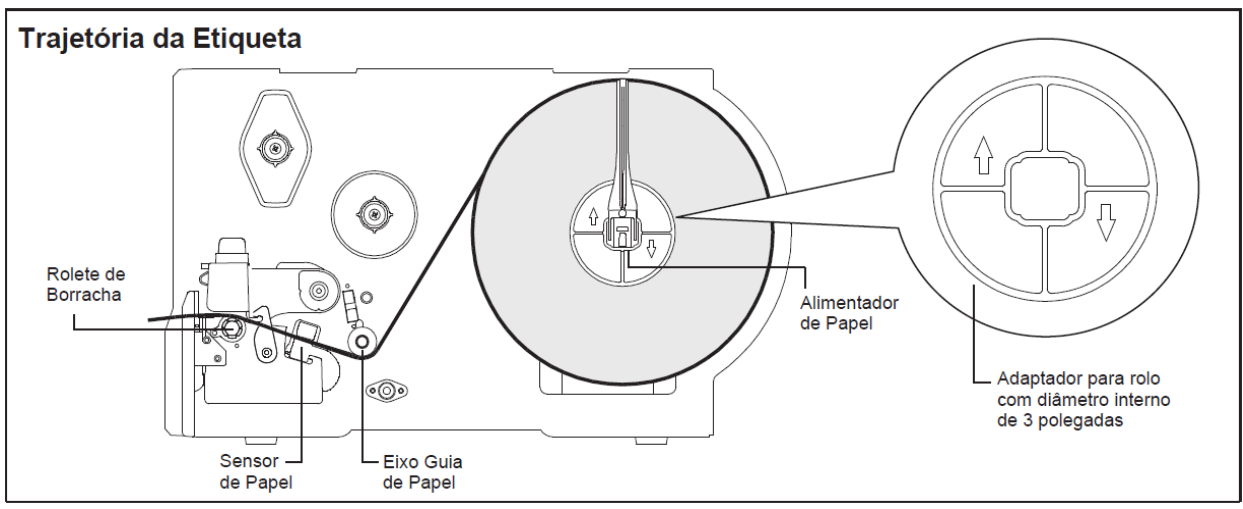

Fig.9 –Diagrama de instalação do rolo de etiquetas

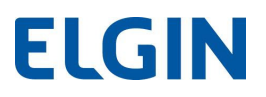

#### 6.3 Instalação do Rolo de Etiquetas – Modo "PEEL OFF" (opcional)

1. Abra a tampa do mecanismo Peel Off, empurrando as duas travas verdes para baixo

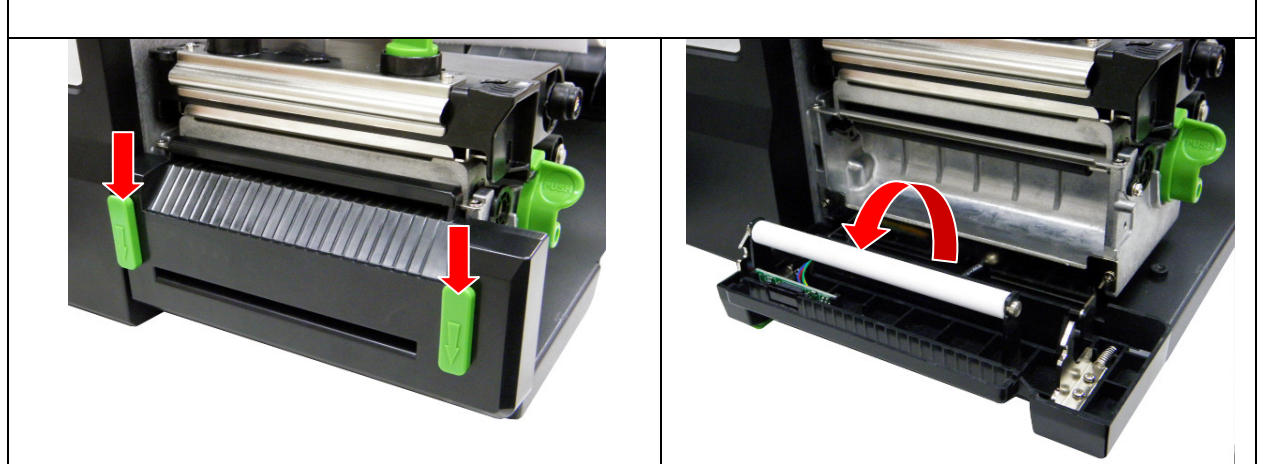

- 2. Instale o Rolo de etiquetas, conforme descrito no item 6.2.
- 3. Utilize o Software DiagTool, para configurar o tipo de sensor a ser utilizado, e calibrar o sensor. Veja mais detalhes na seção 7.
- 4. Puxe o material para a frente da impressora e descole algumas etiquetas, deixando somente o "Liner".

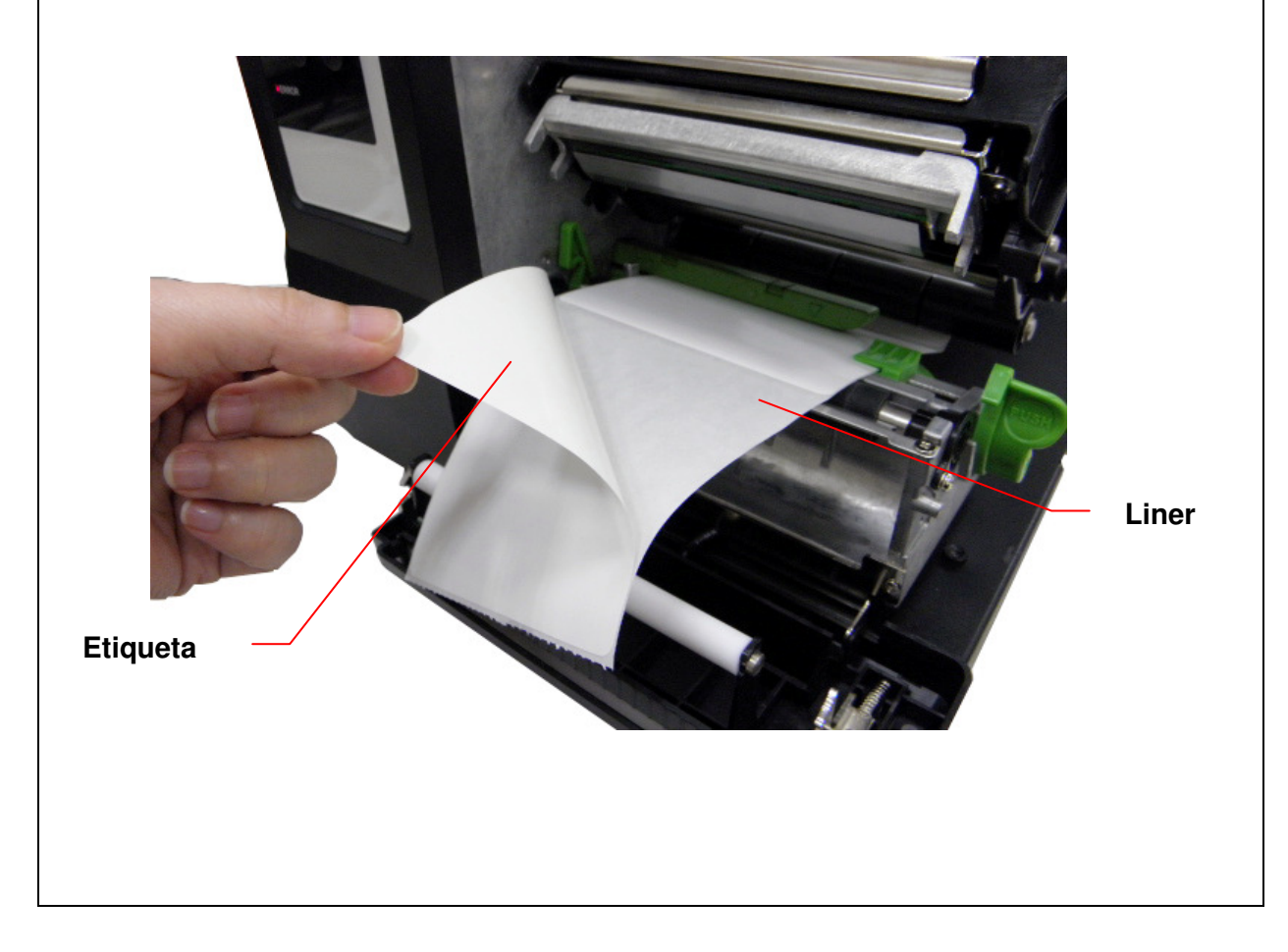

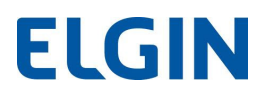

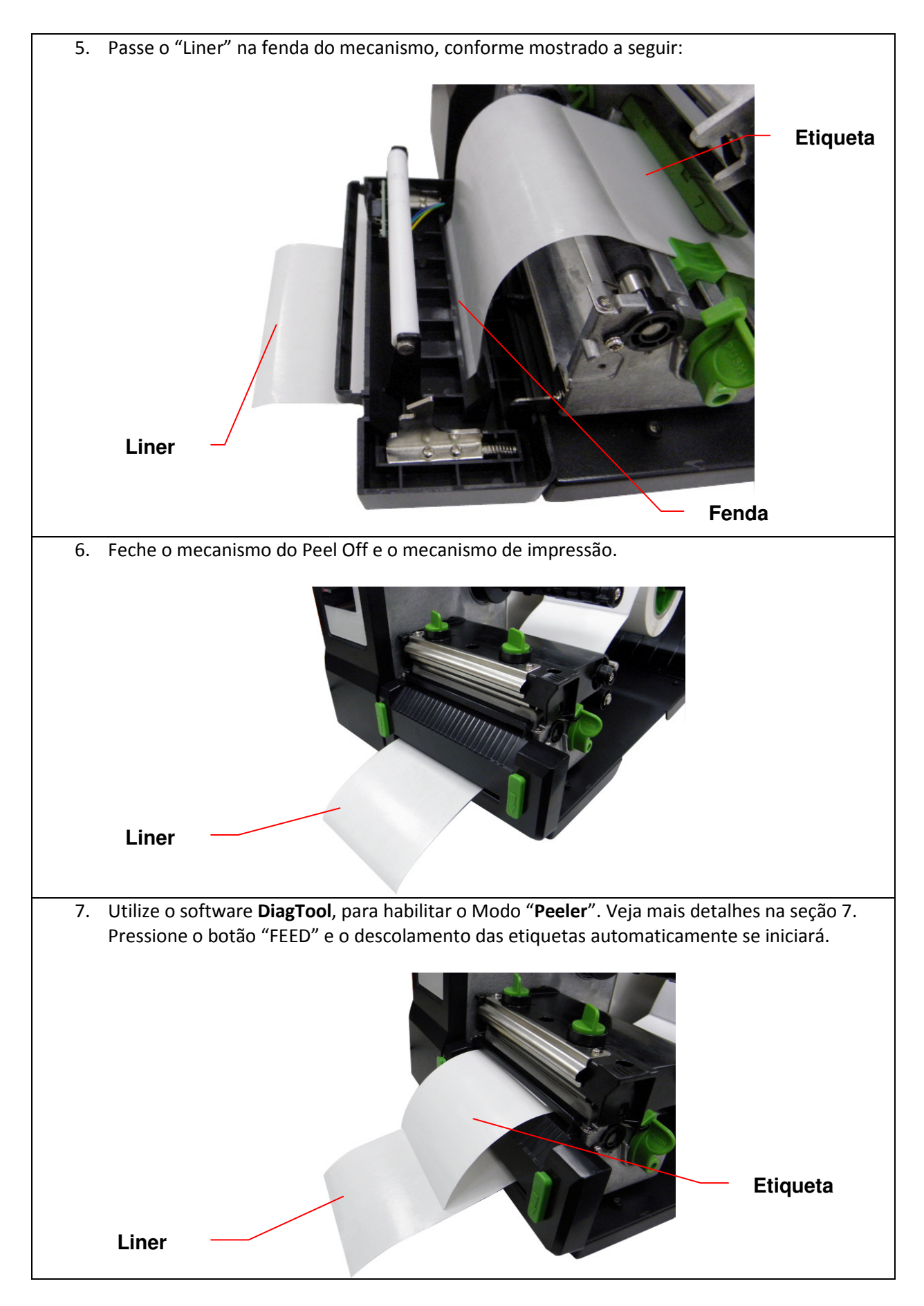

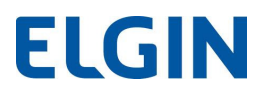

#### 6.4 Instalação do Rolo de Etiquetas – Modo "CUTTER" (opcional)

- 1. Instale o Rolo de etiquetas, conforme descrito no item 6.2.
- 2. Passe a etiqueta pela fenda do mecanismo do "Cutter" (cortador).
- 3. Deslize o Guia Lateral de Etiquetas, até encostar na borda do material.

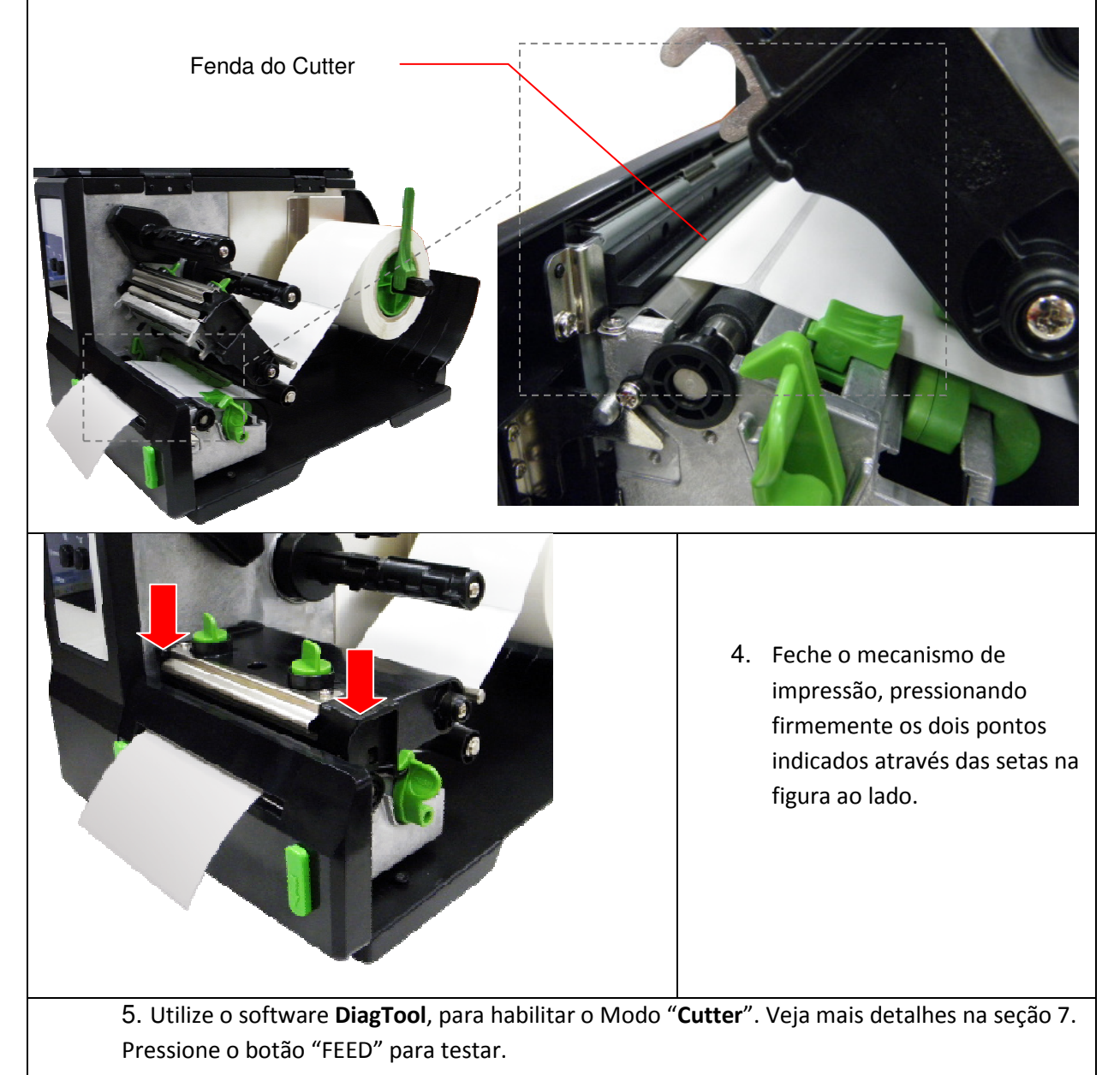

#### 6.5 Ajuste de pressão da cabeça térmica

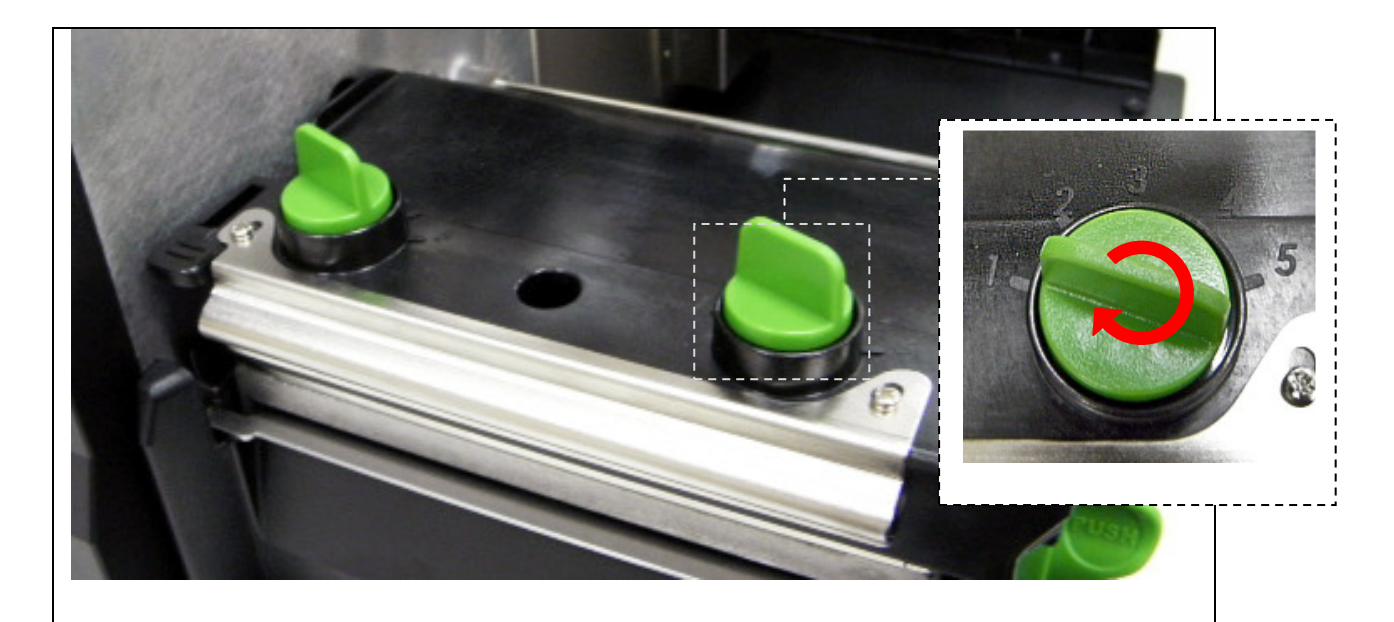

Existem apenas duas situações onde será necessário ajustar a pressão da cabeça térmica:

- 1- Material muito fino com espessura de 0,19mm ou inferior. (neste caso, pode ser necessário uma pressão maior na cabeça térmica).
- 2- Material mais estreito do que 75mm nestes casos pode ser necessário uma pressão menor no lado direito da cabeça de impressão, para evitar enrugamento de Ribbon e desgaste da cabeça de impressão.

São 5 níveis de pressão para ajuste, onde:

NÍVEL 1 = pressão mínima NÍVEL 5 = pressão máxima

Por exemplo, se a largura de uma etiqueta é de 80mm ou maior, então os dois botões verdes devem ser ajustados para um mesmo valor (o menor possível, desde que a qualidade de impressão seja aceitável).

Se o material possuir largura de 75mm ou menor, então deve-se diminuir a pressão do lado direito, e se a qualidade de impressão estiver muito clara, será necessário aumentar a pressão no lado esquerdo.

Importante: Ao utilizar a pressão máxima, estando fora das situações mencionadas anteriormente, a vida útil da cabeça térmica será drasticamente reduzida.

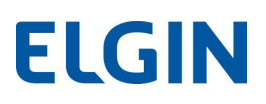

#### 7. ELGIN DIAG TOOL

Este software é uma ferramenta de grande utilidade, que permite:

- Verificar e alterar a configuração da impressora.
- Carregar na memória: Fontes, Imagens e Firmware.
- Enviar arquivos e comandos para a impressora.

Ao compreender as funções deste software, será muito fácil diagnosticar quaisquer problemas que possam ocorrer.

#### 7.1 Descrição

Após executar o arquivo "ELGIN DiagTool 1.70.exe", a tela a seguir aparecerá. Existem quatro abas principais, que possuem diferentes finalidades: Configuração da Impressora, Gestão de Arquivos, Gestor de Fontes Bitmap, e Ferramenta de Comandos.

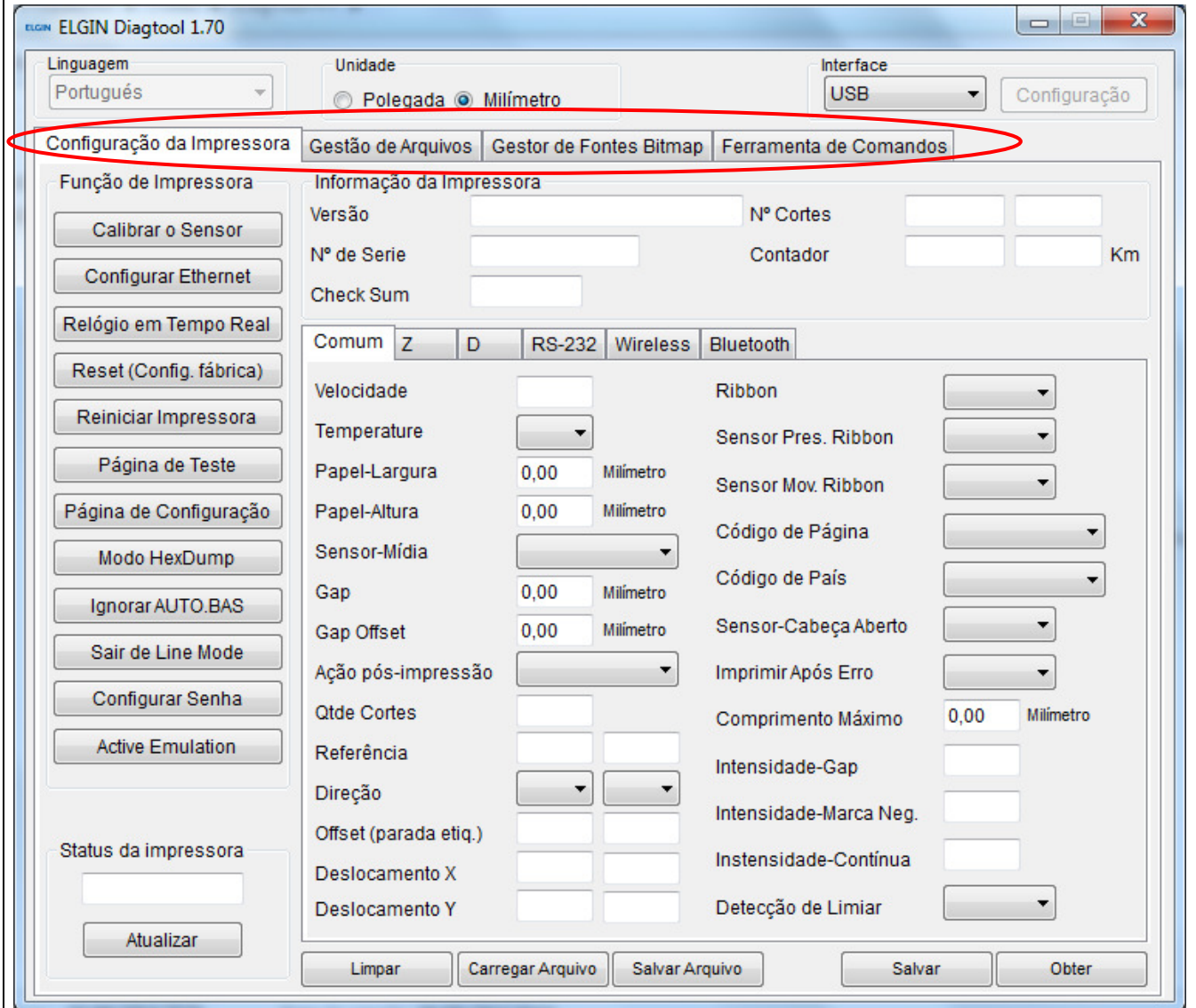

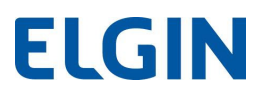

### 7.2 Configuração da Impressora > Função da Impressora

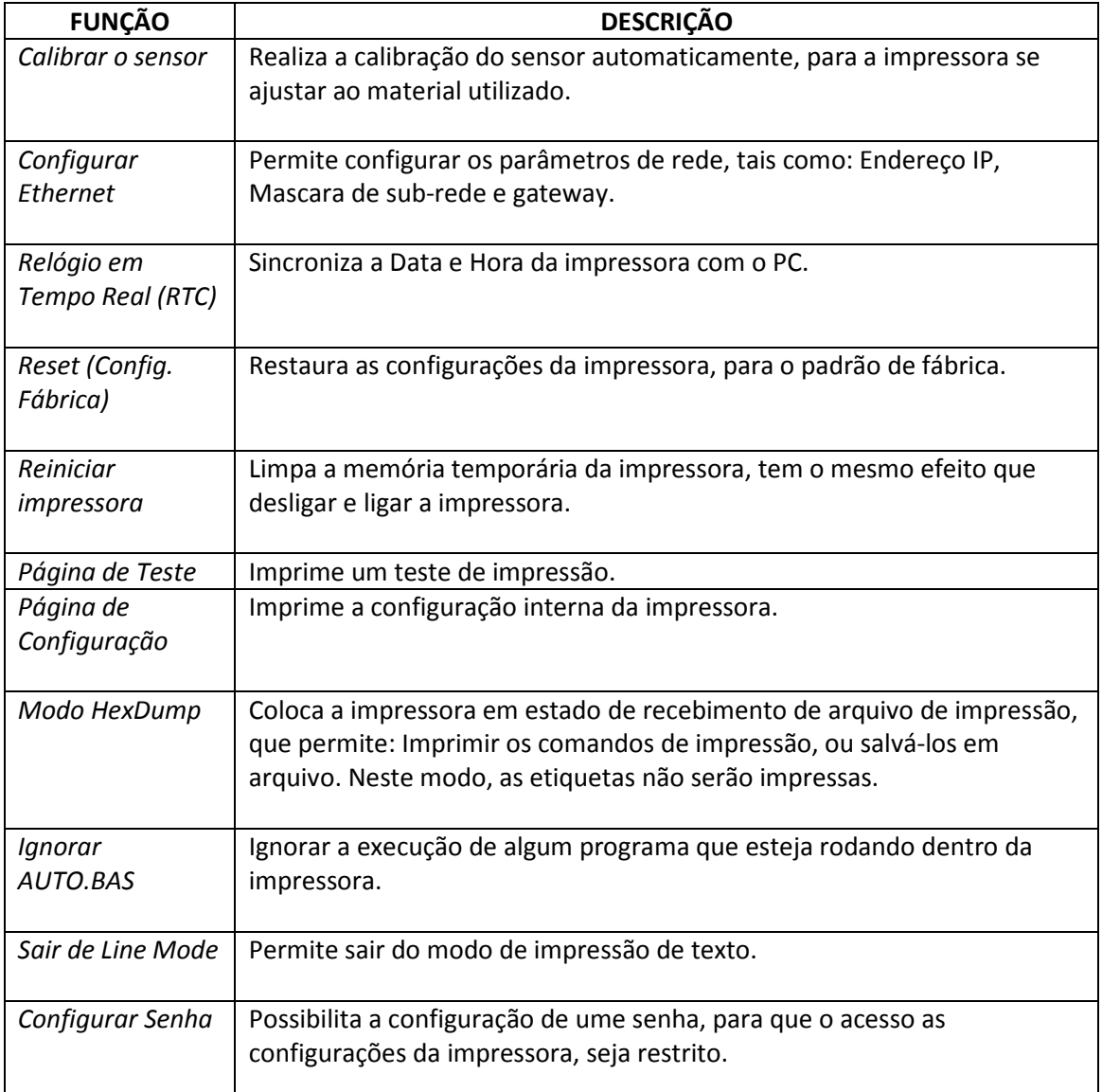

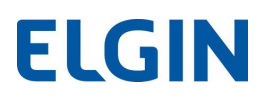

#### 7.3 Configuração Ethernet

A interface Ethernet pode ser configurada de duas formas:

- 1) Via porta USB
- 2) Via porta Ethernet

#### 1) Configurando a interface Ethernet, via porta USB:

- A- Conecte o cabo USB na impressora e no PC. Ligue a impressora.
- B- Clique no ícone "ELGIN DiagTool 1.70.exe", para abrir o utilitário de configuração.
- C- No canto superior direito, selecione a opção "USB".

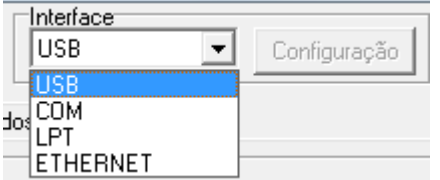

D- Clique no botão "Configurar Ethernet", situado no lado esquerdo da tela, e configure o endereço IP, Subnet Mask e Gateway.

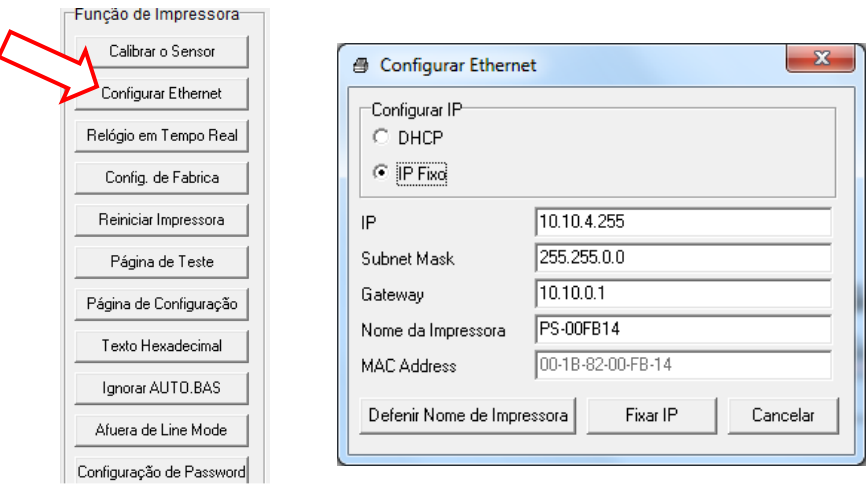

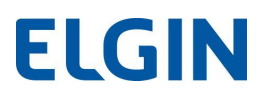

#### 2) Configurando a interface Ethernet, via porta Ethernet

- A) Conecte a impressora e o PC na rede LAN. Ligue a impressora.
- B) Clique no ícone "ELGIN DiagTool 1.70.exe", para abrir o utilitário de configuração.
- C) No canto superior direito, selecione a opção "ETHERNET". E depois clique em "Configuração".

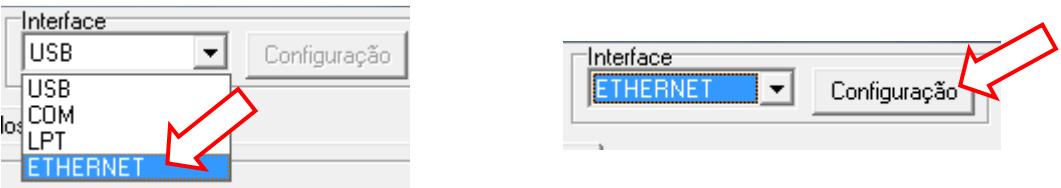

D) Para encontrar automaticamente uma impressora na rede, clique em: "Procurar Dispositivos".

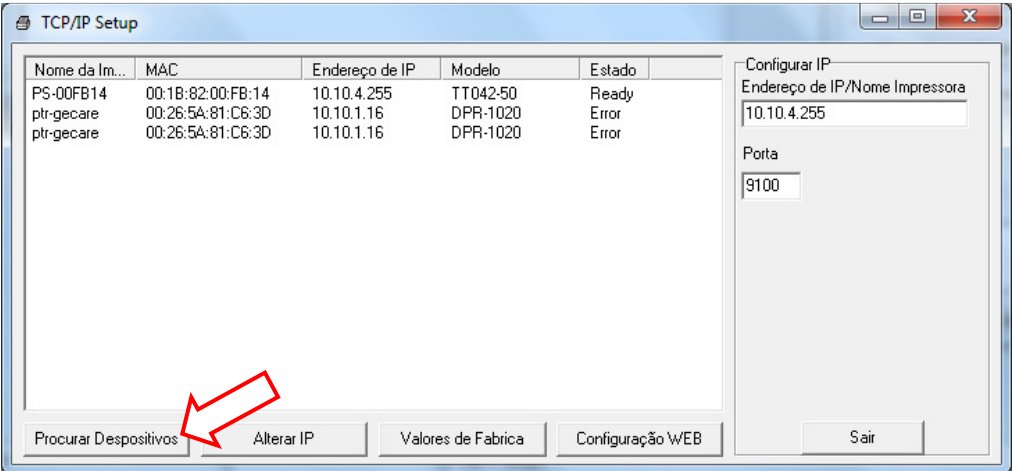

E) Clique na impressora mostrada no lado esquerdo, e para alterar as configurações de IP, clique em "Alterar IP". Depois faça as alterações necessárias.

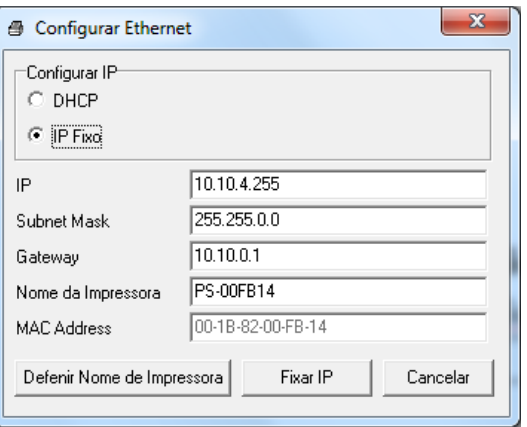

### 8. AUTO TESTE (CONFIGURAÇÃO INTERNA)

Através da impressão do AutoTeste, é possível verificar o funcionamento da cabeça de impressão, observando a faixa "cinza" que é impressa, e também pode-se verificar toda a configuração interna da impressora.

A maioria dos parâmetros descritos na impressão do AutoTeste, podem ser configurados através do software utilitário DiagTool, conforme descrito no item 7.

Para imprimir o Auto teste, deve-se utilizar o software DiagTool, e clicar em "Página de Configuração", ou então, ligar a impressora com o botão FEED pressionado, até que a impressora emita um sinal sonoro (BIP). A etiqueta deve ter pelo menos 50mm de largura.

A seguir, temos um exemplo da impressão do AutoTeste, com algumas explicações:

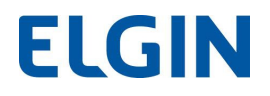

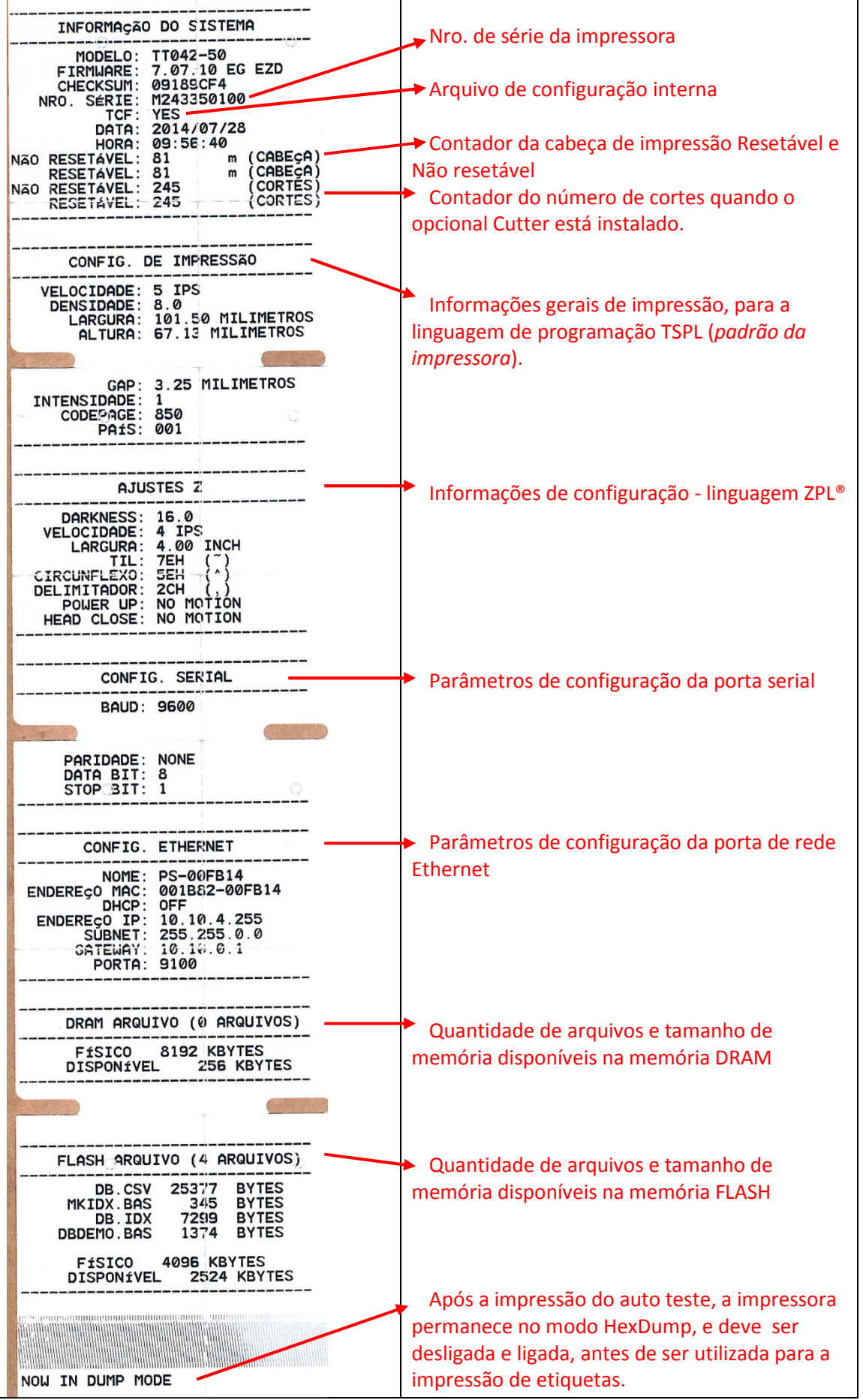

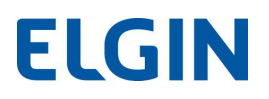

#### 8.1 Modo HexDump

Após imprimir o Autoteste, através do botão FEED, a impressora permanecerá no modo HexDump, até que seja desligada e ligada novamente.

 Quando está neste modo, nenhuma etiqueta será impressa, somente são impressos os dados recebidos pela impressora, tanto no formato ASCII quanto no formato Hexadecimal. Veja imagem a seguir.

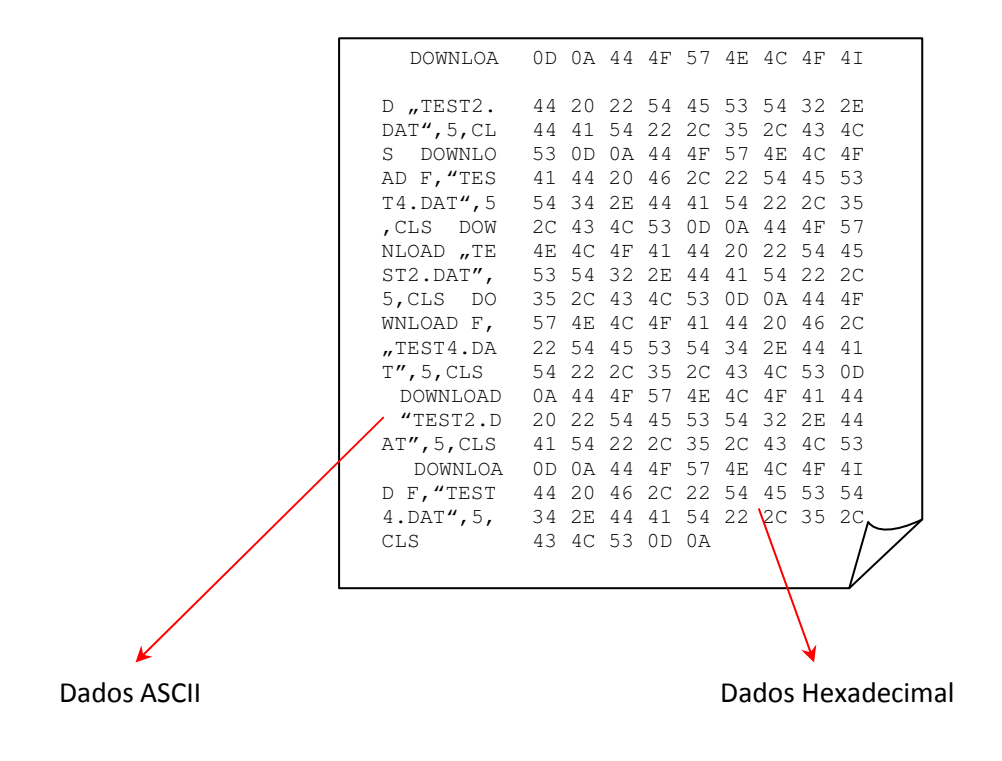

É necessário utilizar um papel com pelo menos 104mm de largura, para visualização completa das informações impressas.

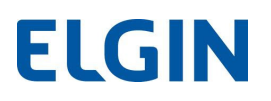

### 9. DEFEITOS E SOLUÇÕES

 A seguir temos um guia para os principais defeitos e soluções que podem ocorrer com a impressora Elgin TT042. Porém, se mesmo assim o problema não for solucionado, procure uma Assistência Técnica Autorizada ELGIN.

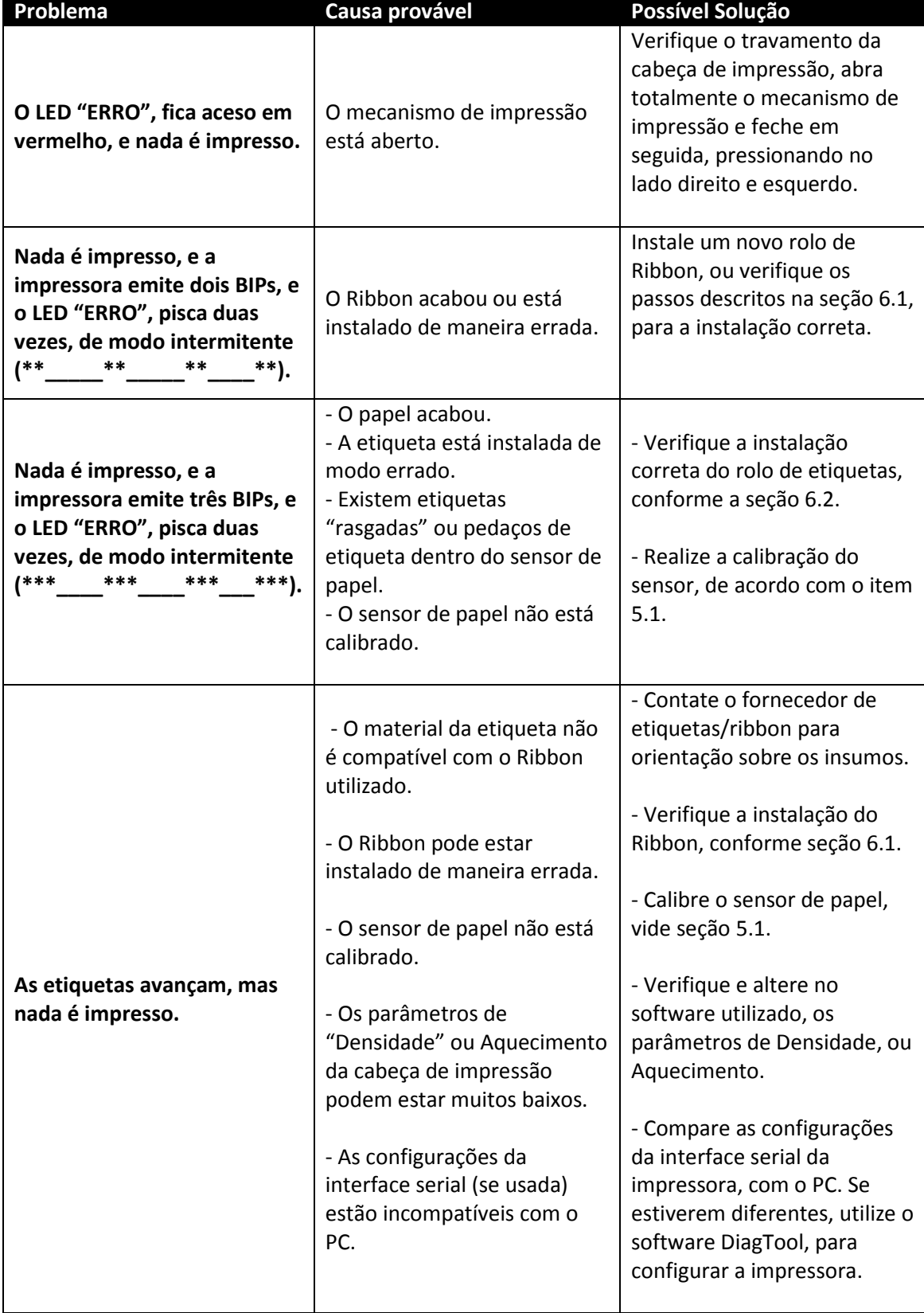

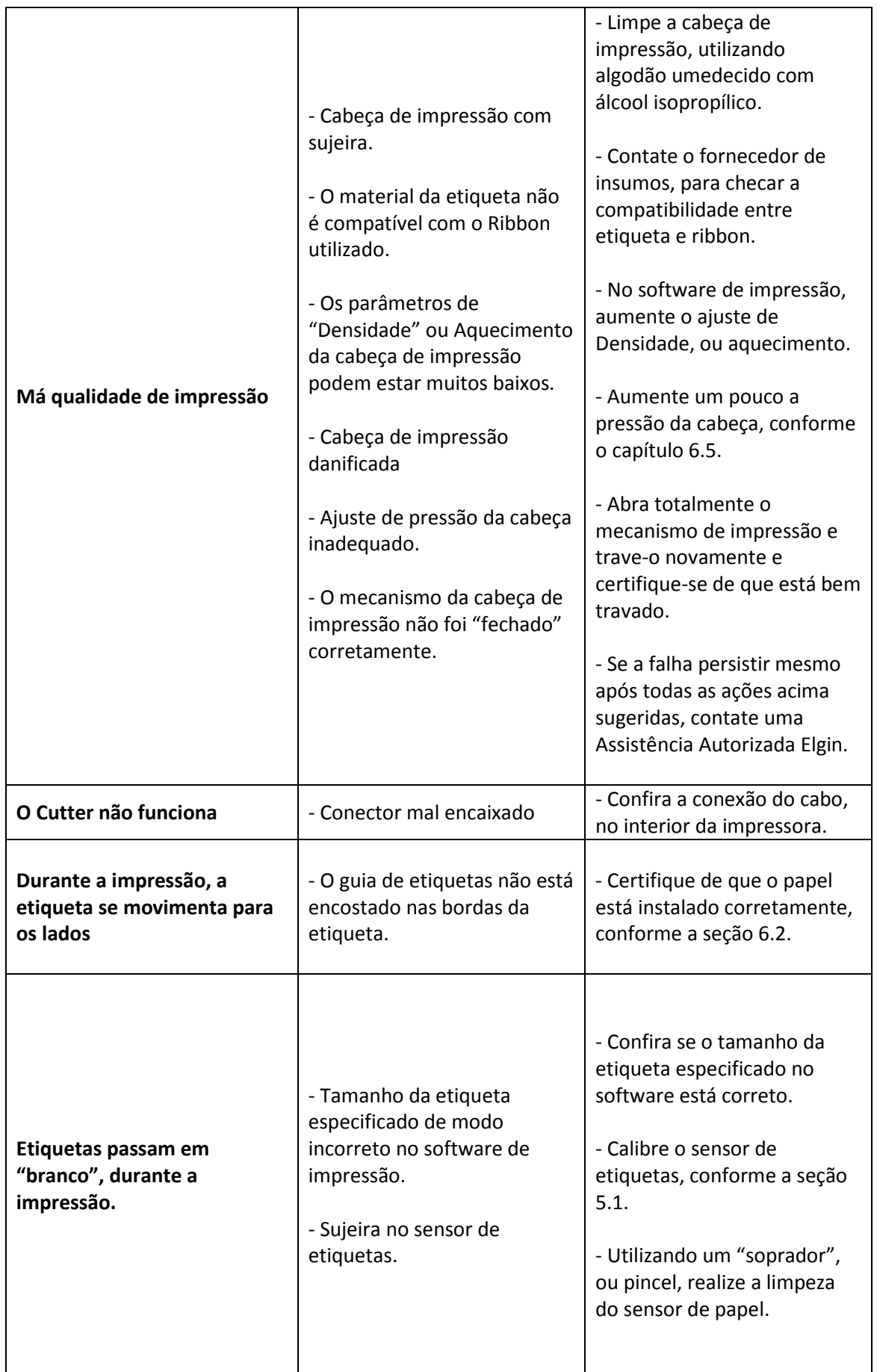

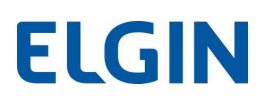

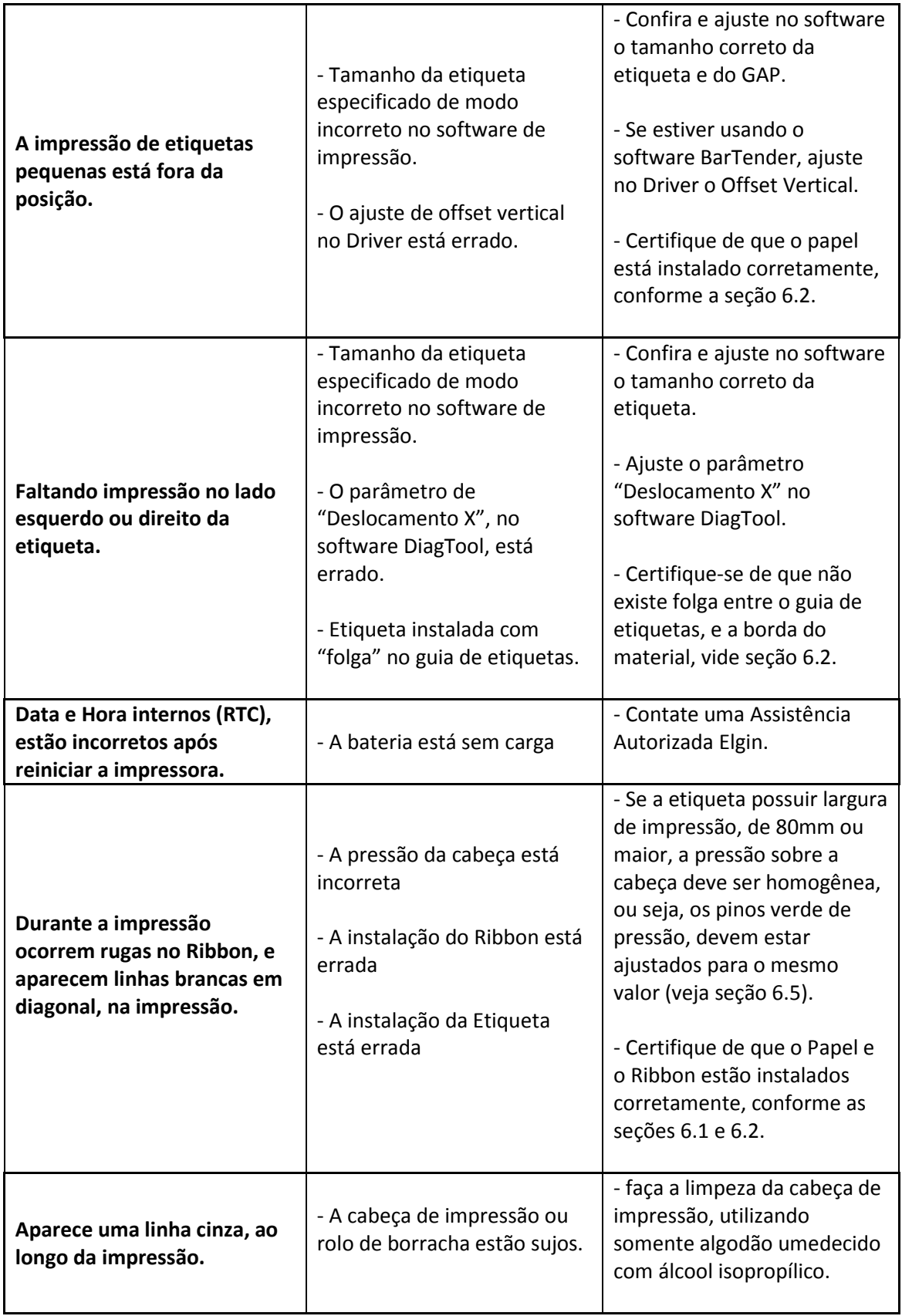

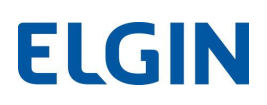

### 10. LIMPEZA

Para manter o bom funcionamento, por muito tempo, é fundamental realizar com certa frequência a limpeza deste equipamento, conforme descrito a seguir:

#### 10.1 Material necessário

- Algodão.

-Flanela limpa e seca, que não solte fiapos.

- Soprador de ar (não é recomendável utilizar Ar Comprimido), ou pincel com cerdas macias.

-Álcool Isopropílico.

#### 10.2 Procedimentos

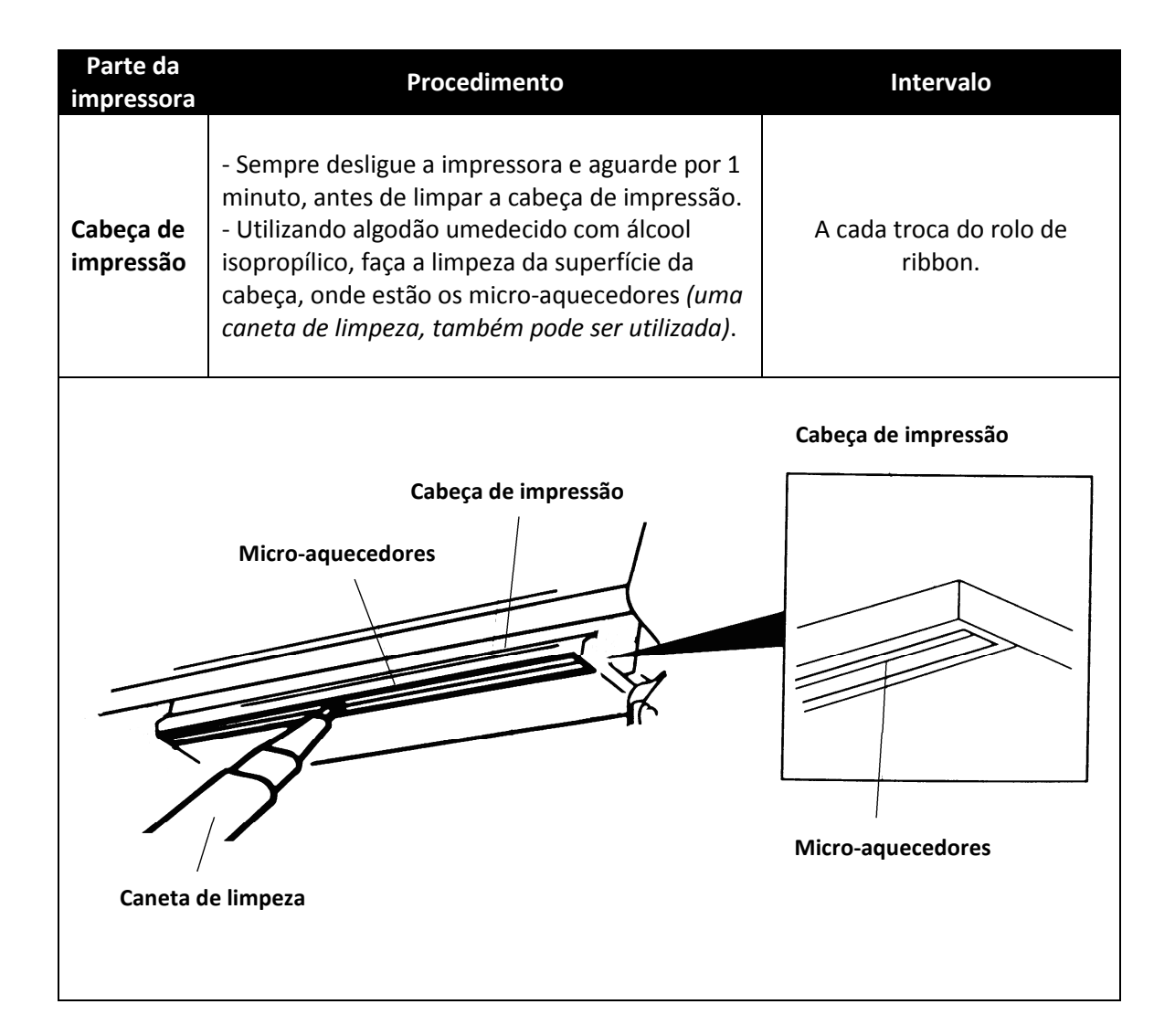

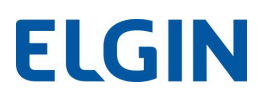

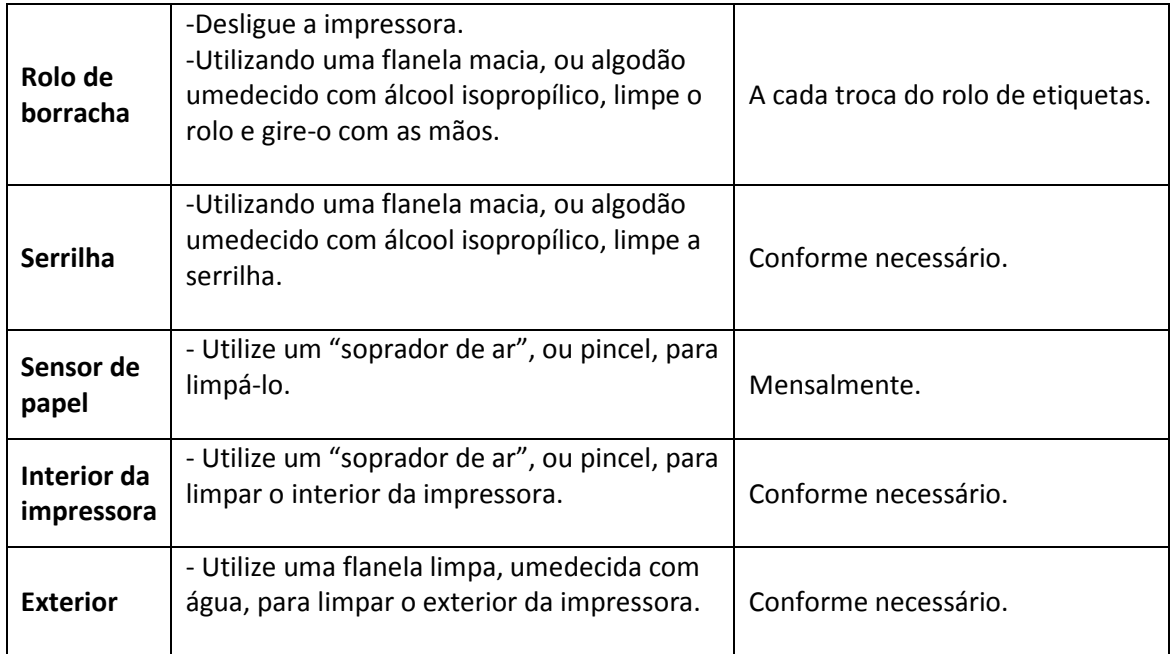

#### Observações:

- Evite tocar nos "micro-aquecedores" da cabeça de impressão. Se isto ocorrer, limpe a superfície, com algodão umedecido com álcool isopropílico.
- Utilize somente ÁLCOOL ISOPROPÍLICO. Nenhum outro produto deve ser usado.
- Para garantir uma longa vida útil da cabeça de impressão e também da impressora, sempre realize os procedimentos de limpeza, descritos anteriormente.

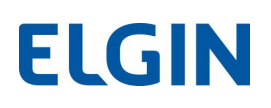

### 11. ESPECIFICAÇÕES TÉCNICAS

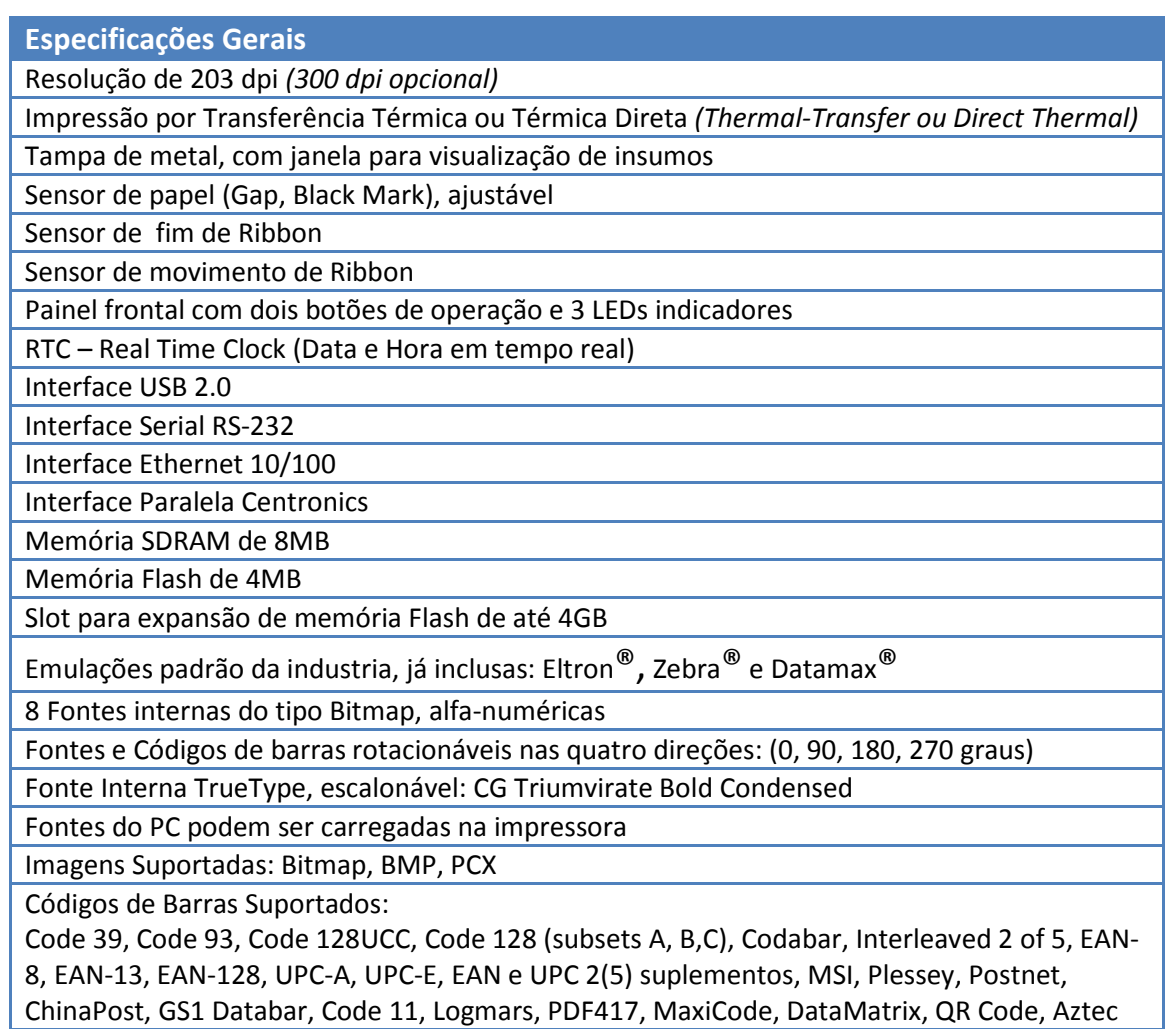

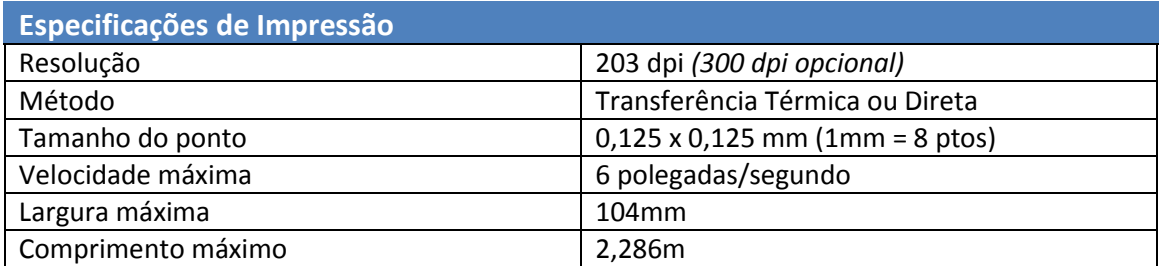

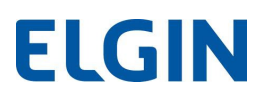

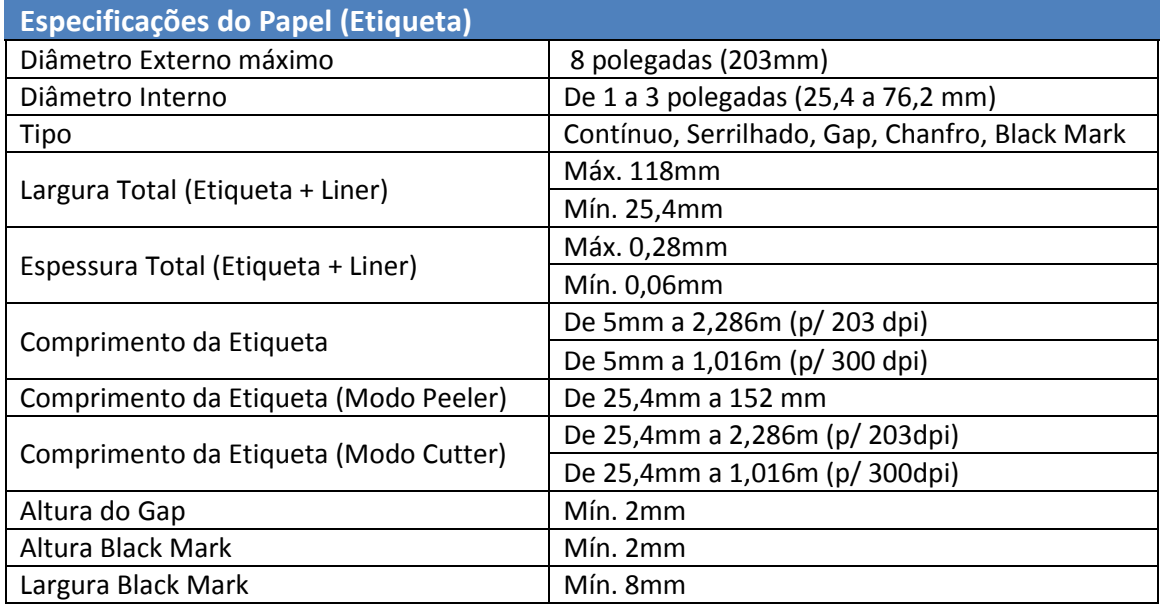

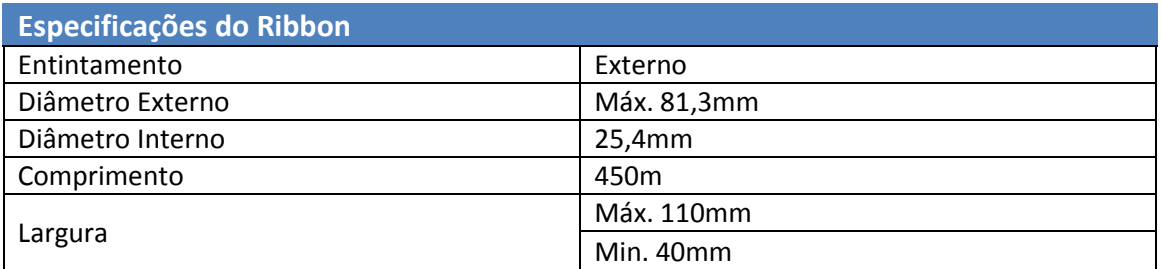

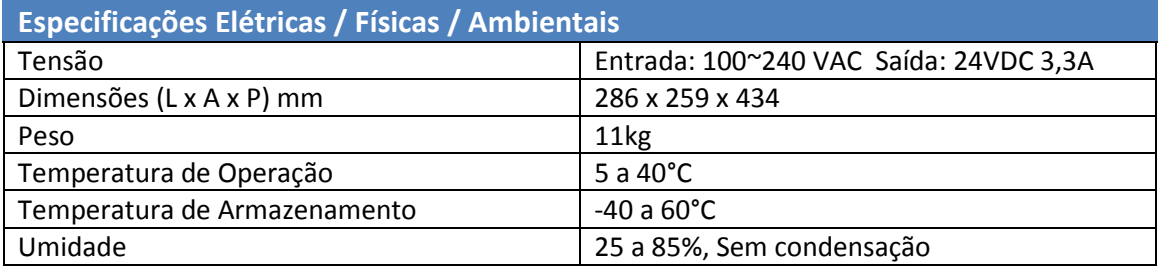

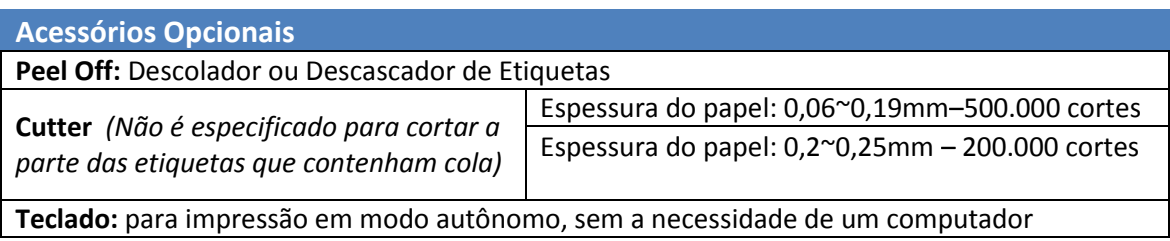

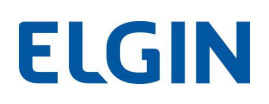

### 12. PINAGENS

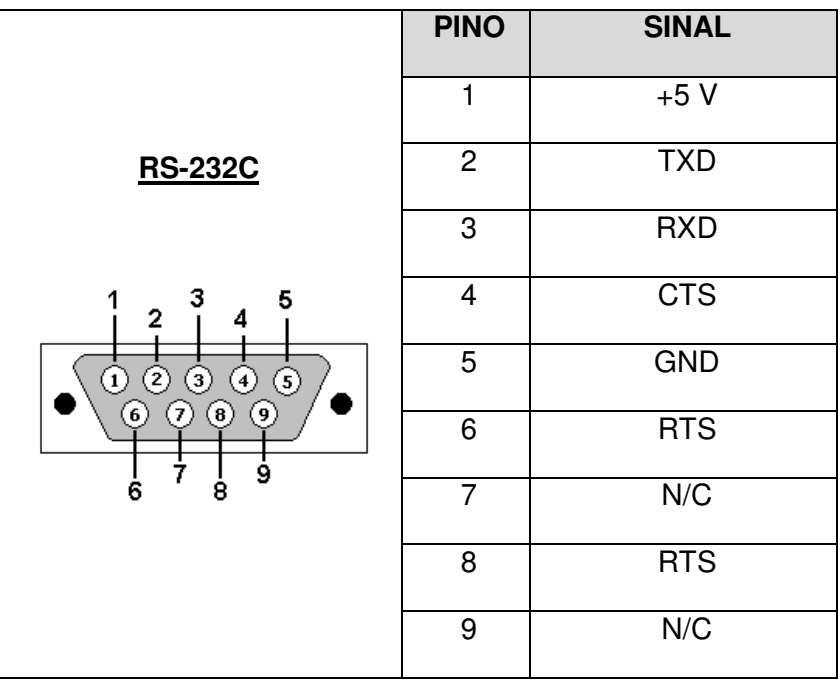

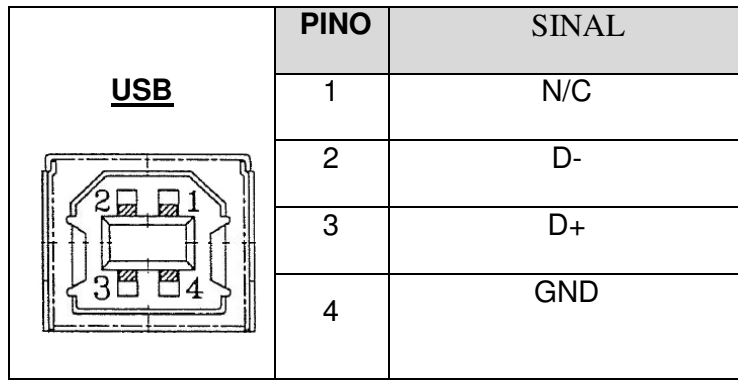

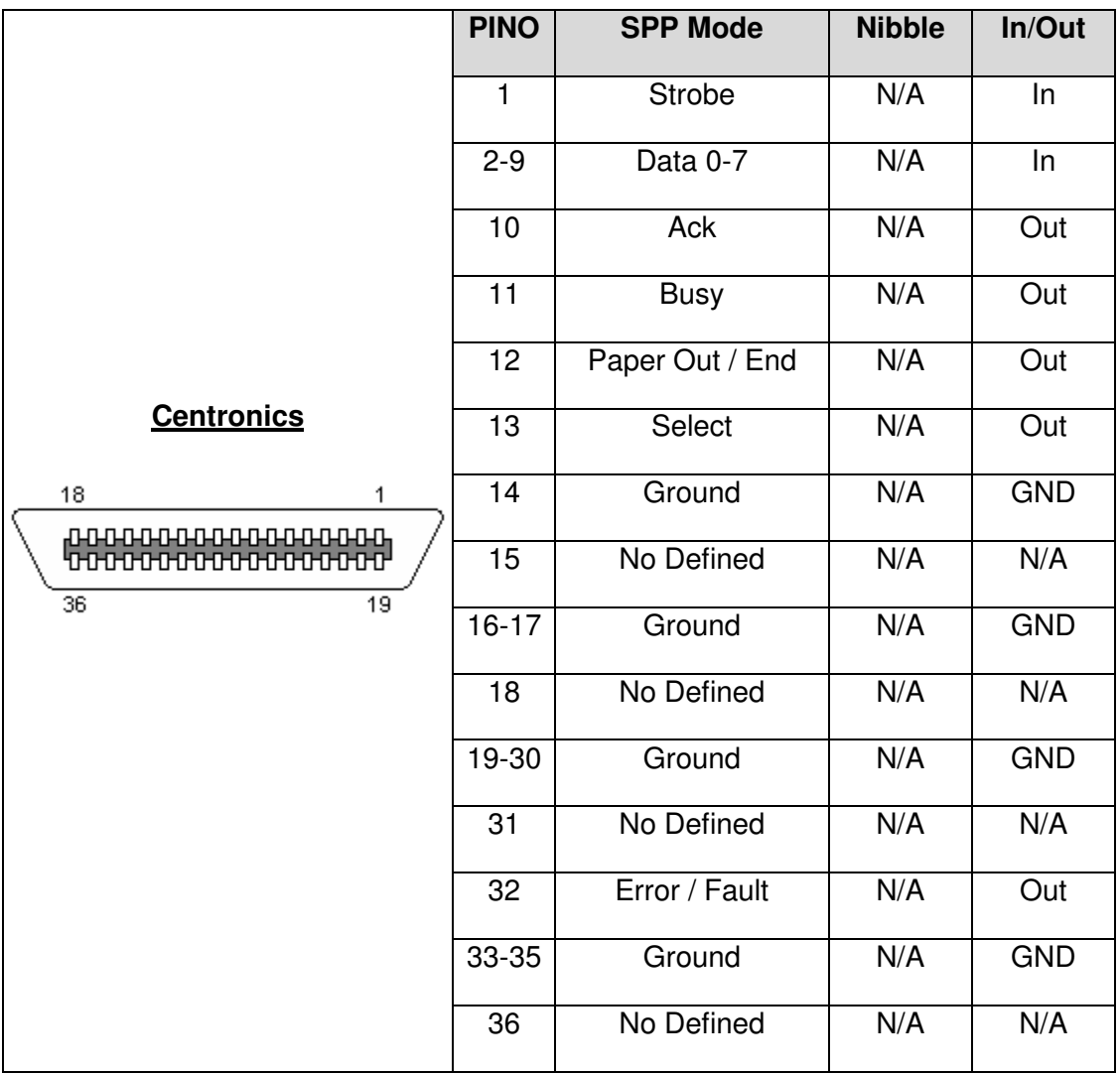

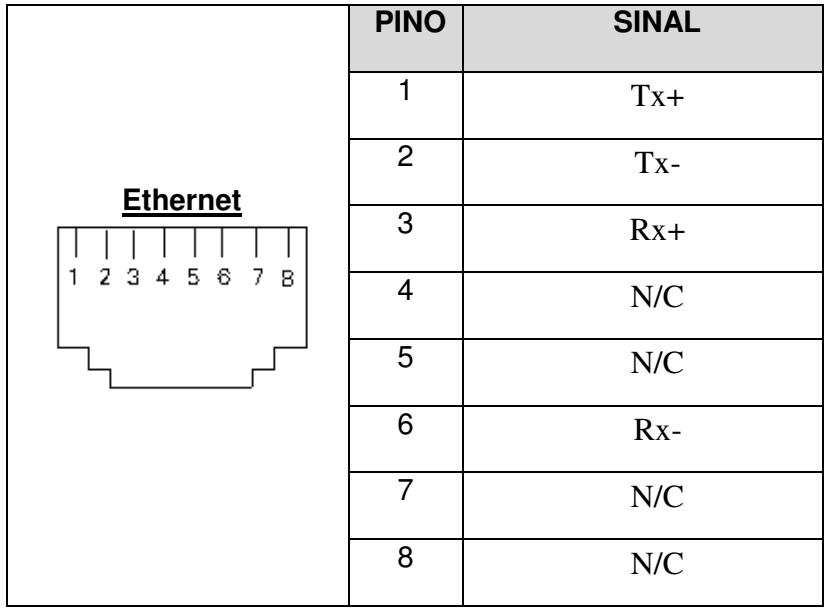